# คู่มือการใช้งาน

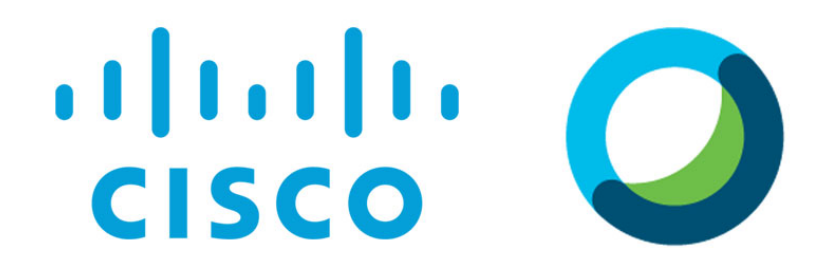

**Webex Meetings** 

ฉบับแก้ไขครั้งที่ ๕

# สารบัญ

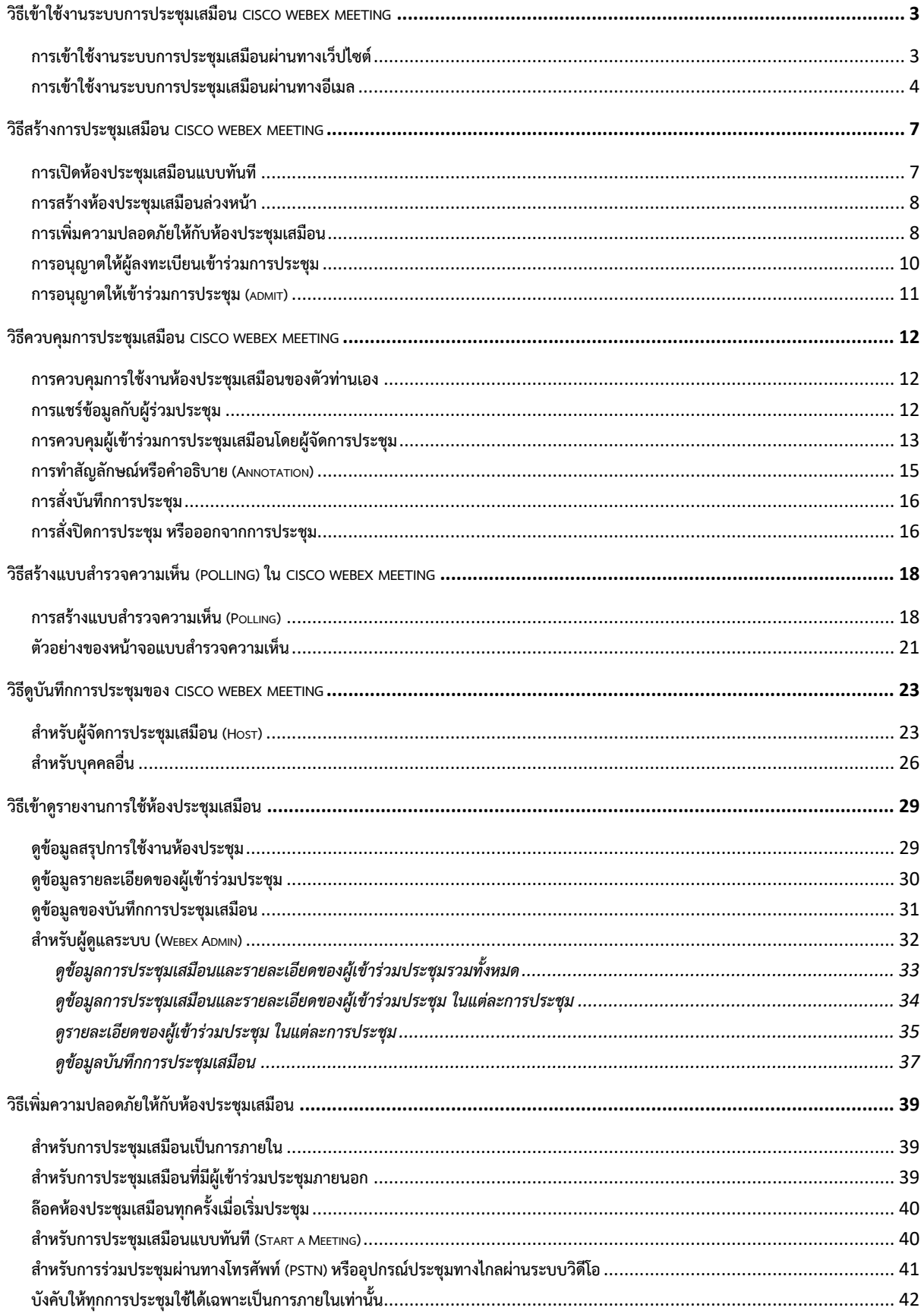

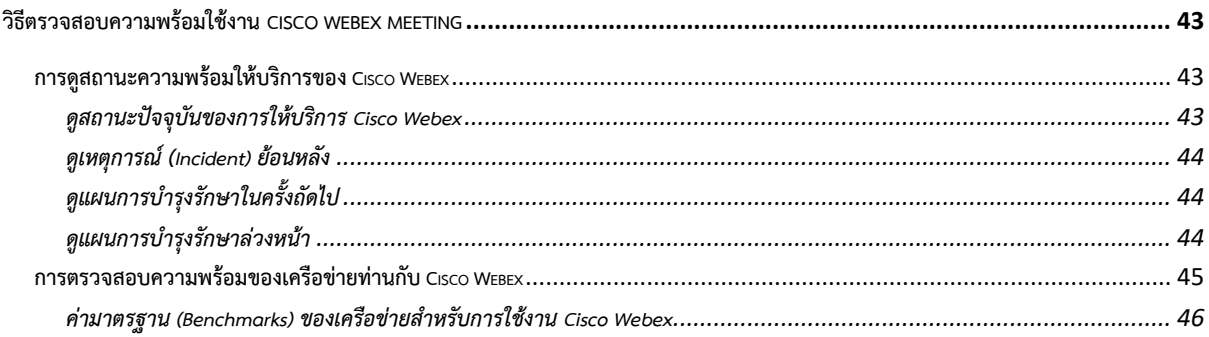

# วิธีเข้าใช้งานระบบการประชุมเสมือน Cisco Webex Meeting

ขอแนะนำวิธีใช้งานระบบการประชุมเสมือนผ่านระบบประชุมออนไลน์ของทาง Cisco Systems ที่ชื่อว่า Webex Meeting ซึ่งผู้ที่มีบัญชีผู้ใช้ (Webex Host) แล้ว .<br>สามารถสร้างห้องประชุมเสมือน โดยมีผู้เข้าร่วมประชุมได้ถึง 1000 คนพร้อม ๆ กัน ทั้งภาพและเสียงผ่านระบบเครือข่ายอินเตอร์เน็ต (ขึ้นอยู่กับแผนการใช้งาน (Plan) ที่ท่าน ซื้อ)

## **การเข+าใช+งานระบบการประชุมเสมือนผ7านทางเว็ปไซต>**

1) เข้าไปที่เว็ปไซด์ https://www.webex.com/ หรือ https://<mark><personalroomname></mark>.my.webex.com/ หรือ https://<mark><enterprise-name>.</mark>webex.com/ เพื่อเข้า บัญชีผู้ใช้งาน

|    | ababy<br>caco Witox<br>Solviers v Webscheides - Para & Picing - Lasm v                                                                                                    | $Q = 100$<br>Spiky:                                  | afrafia<br><b>cisco</b> Webex<br>$\equiv$                                                                                                    |                                                                                                    | Q Spt                                 |
|----|----------------------------------------------------------------------------------------------------|------------------------------------------------------|----------------------------------------------------------------------------------------------------|----------------------------------------------------------------------------------------------------|---------------------------------------|
|    |                                                                                                    |                                                      |                                                                                                    | Join a Meeting o<br>Enter meeting information                                                                                                    |                                       |
|    | Webex is here when the world needs to connect,<br>communicate and collaborate.<br>gnup now, it's free <b>Cancer in the first matter</b> and<br>Webex for education or healthcare |                                                      |                                                                                                    | Cisco Webex Meetings Desktop App<br>The Weber Meetings desktop app allows you to start and join<br>reestings quickly and easily. You can schedule, start, and join<br>reestings from your desktop or directly from Microsoft Outlook |                                       |
| 2) | เข้าใช้ระบบ โดยคลิกที่ปุ่ม<br>Sign in ^ และเลือกคลิกที่ *************                                                                                                    |                                                      |                                                                                                    |                                                                                                    |                                       |
|    | กรอกอีเมลและเลือก Webex ไซต์ของท่านให้ถูกต้อง แล้วกดปุ่ม <mark>continue</mark>                                                                                                   |                                                      |                                                                                                    |                                                                                                    |                                       |
|    |                                                                                                    | Sign in                                              |                                                                                                    | Which Webex site do you want to use?                                                                                                    |                                       |
|    | Your email address                                                                                                    |                                                      |                                                                                                    | o airportthai.webex.com<br>meetingsapac.webex.com                                                                                                    |                                       |
|    |                                                                                                    | Next<br>Don't have a Webex Meetings account? Sign up | Back                                                                                                    | Continue                                                                                                    |                                       |
| 3) | ใส่รหัสผ่านของท่านให้ถูกต้อง แล้วกดปุ่ม <mark>- sign in -</mark>                                                                                                    |                                                      |                                                                                                    |                                                                                                    |                                       |
|    |                                                                                                    |                                                      | Hello putthachai@hotmail.com,                                                                                                    |                                                                                                    |                                       |
|    |                                                                                                    |                                                      | Sign In                                                                                                    |                                                                                                    |                                       |
|    |                                                                                                    |                                                      | Forgot password?                                                                                                    |                                                                                                    |                                       |
| 4) | ระบบพาท่านมาที่ห้องประชุมส่วนตัว (Webex Personal Room) ของท่านเพื่อเริ่มใช้งาน                                                                                                   |                                                      |                                                                                                    |                                                                                                    |                                       |
|    | $\Box$                                                                                                    |                                                      | <b>NEW Look</b><br>9.0141<br>abab.<br>cisco Weber                                                                                            |                                                                                                    | $\bullet$ $\bullet$ $\bullet$ $\circ$ |
|    | Good morning, พุทธซัย.<br>≺                                                                                                    | $\textcircled{\scriptsize{1}}$<br>$\mathcal{P}$      | <b>A</b> Home<br><sup>(2)</sup> Meetings<br>C Recordings<br>tol insights<br>$\circledcirc$ Support<br>$\pm$ Downloads<br>$\bigcirc$ Feedback | <b>COL</b><br>Enter meeting information to join a meeting<br>$\circ$<br>Putthachai Rodcharoen's Personal<br>$\mathbf{r}_1$<br>PR<br>Room<br>- More ways to join<br>Schedule 1<br>etra $\sim$                                         | Eight   Putte v<br>$\bullet$          |
|    | Start Meeting<br><b>T</b> Start by browner ADM<br>C More ways to join                                                                                                    | $\bullet$                                            |                                                                                                    | <b>Upcoming Meetings</b><br>ها                                                                                                    |                                       |

5) ท่านสามารกกดปุ่ม <sup>1</sup>D เพื่อ copy ข้อมูลห้องประชุมเสมือนของท่าน และนำไป paste ในโปรแกรมอื่นได้เพื่อเชิญประชุม เช่น Outlook, Gmail, Line เป็นต้น

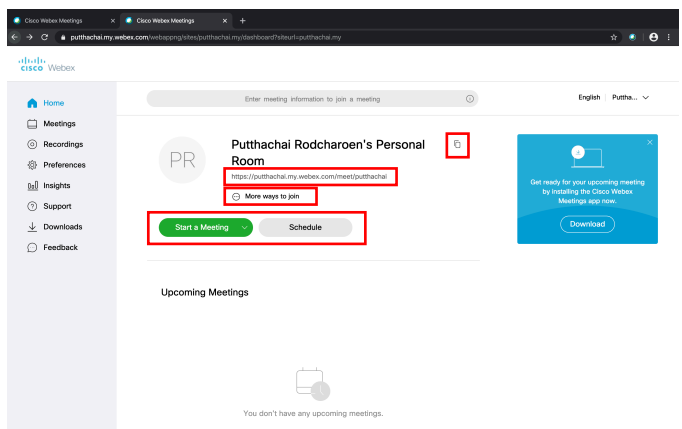

 $6$ ) ให้ท่านคลิกที่  $\odot$  <sup>More ways to join ระบบจะแสดงวิธีเข้าร่วมประชุม ผ่านวิธีอื่น ๆ</sup>

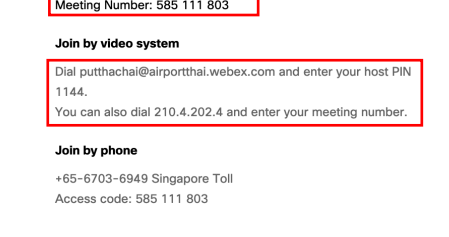

ผ่าน Cisco Webex Meeting Clients ให้ท่านระบุหมายเลขการประชุมเสมือน Meeting Number: 585 111 803

<sub>Dial puthachai@airportthai.webex.com and enter your host PIN<br>;1144, เน่าบอุปกรณ์ Video Conference endpoint ที่รองรับ SIP ให้ท่านสั่ง Dial หรือ Call มาที่ห้องประชุมเสมือน <sup>You can also dial 210.4.202.4 and enter your meet</sub></sup>

#### **การเข+าใช+งานระบบการประชุมเสมือนผ7านทางอีเมล**

1) หลังจากสร้างการประชุมแล้ว ท่าน (Webex Host) จะได้รับอีเมลยืนยันจากระบบ

โดยท่าน (Webex Host) จะต้องเป็นผู้สั่งเริ่มการประชุม ก่อนหรือเมื่อถึงเวลาที่ตั้งไว้โดยคลิกจากลิงค์ที่ส่งมาในอีเมล <mark>(</mark> sanmeeing )

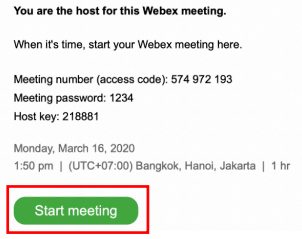

2) ตัวอย่างอีเมลของผู้ที่ถูกเชิญประชุม จะได้รับอีเมลจากระบบ และเข้าร่วมประชุมตามเวลาที่กำหนด โดยคลิกที่ปุ่ม <mark>( Joinmesting )</mark>

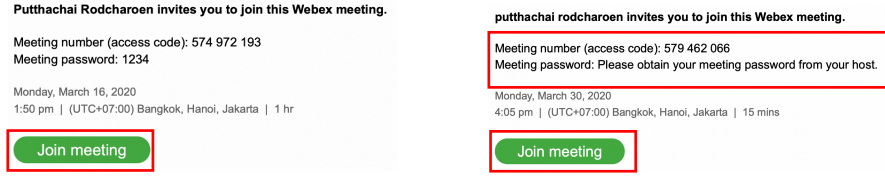

3) สำหรับผู้ที่ถูกเชิญประชุม และกำหนดให้ท่านต้องลงทะเบียนยืนยันตัวตนก่อน จะได้รับอีเมลจากระบบ ให้ท่านคลิกที่ปุ่ม <mark>CRosston เพื่อลง</mark>ทะเบียน

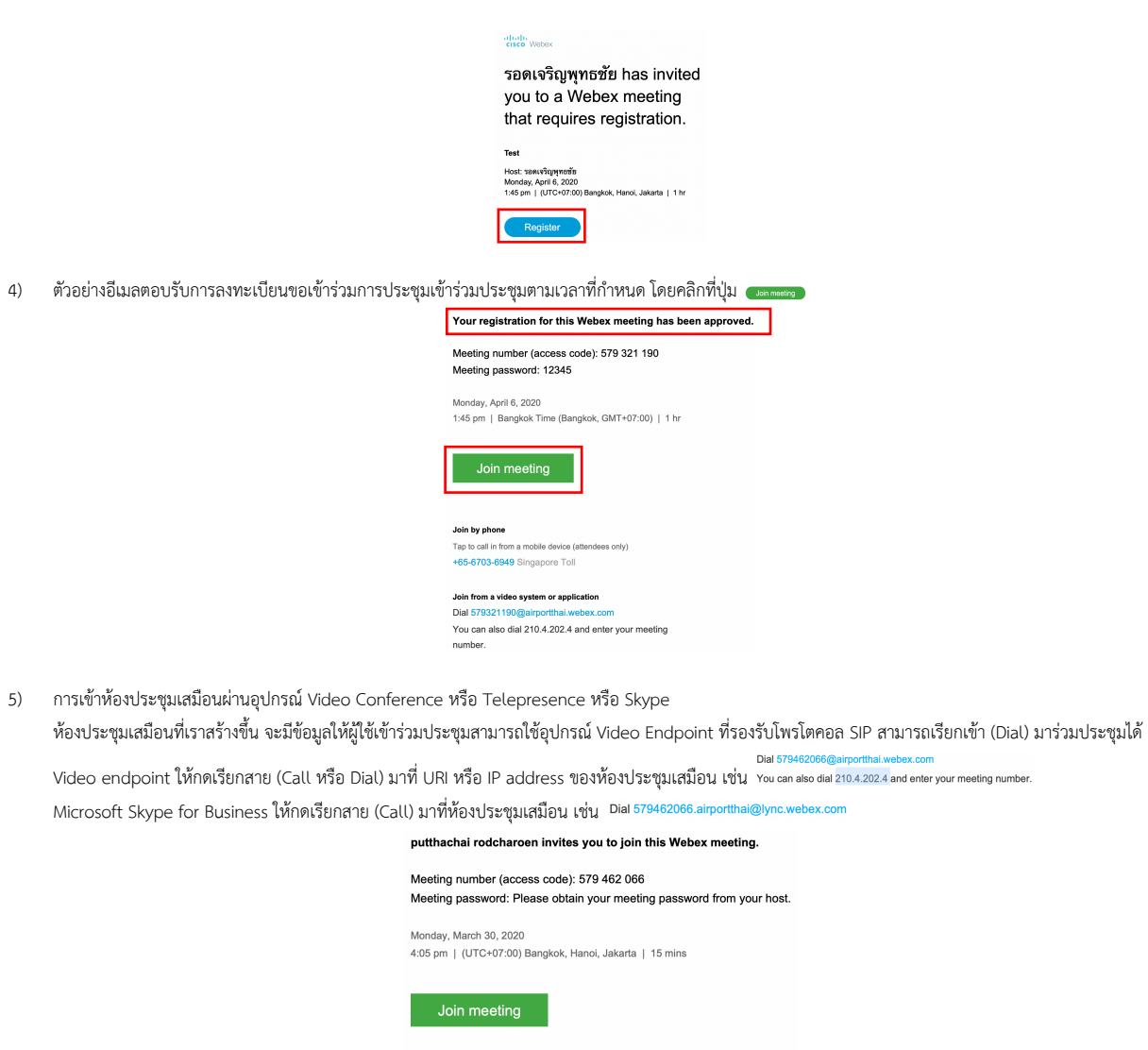

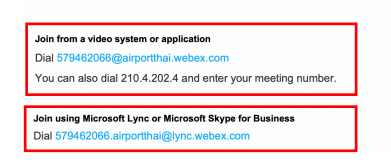

6) หลังจากคลิกที่ลิงค์แล้ว ระบบจะทำการดาวน์โหลด Webex desktop/mobile application มาติดตั้งที่เครื่องของท่านก่อน ซึ่งจะทำการติดตั้งเฉพาะครั้งแรกเท่านั้น

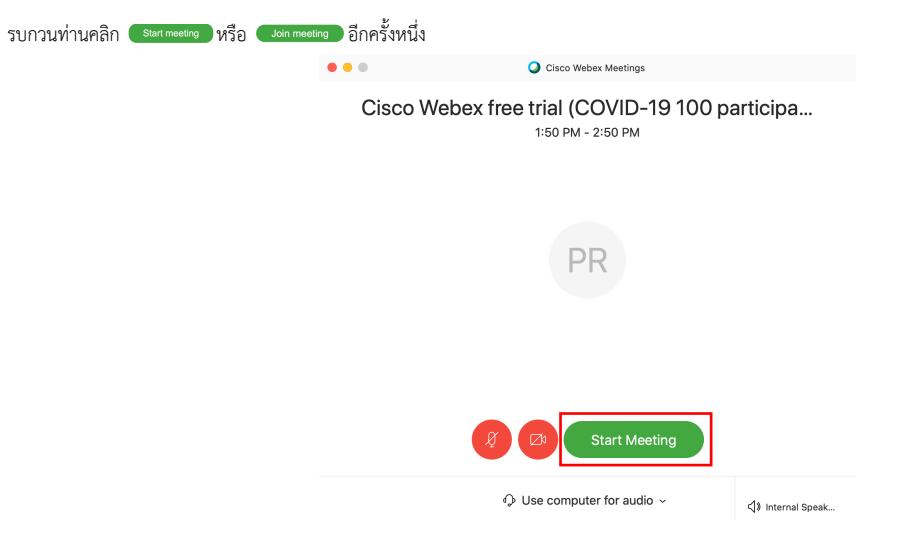

# วิธีสร้างการประชุมเสมือน Cisco Webex Meeting

ขอแนะนำวิธีสร้างการประชุมเสมือนผ่านระบบประชุมออนไลน์ของทาง Cisco Systems ที่ชื่อว่า Webex Meeting ซึ่งผู้ที่มีบัญชีผู้ใช้ (Webex Host) แล้ว .<br>สามารถสร้างห้องประชุมเสมือน โดยมีผู้เข้าร่วมประชุมได้ถึง 100 คนพร้อม ๆ กัน ทั้งภาพและเสียงผ่านระบบเครือข่ายอินเตอร์เน็ต

#### **การเปAดห+องประชุมเสมือนแบบทันที**

1) หลังจาก Login เรียบร้อย ระบบจะแสดงห้องประชุมเสมือนส่วนตัวของท่าน

ซึ่งท่านสามารถกดปุ่ม <sup>(Start a Meeting v)</sup> เพื่อเริ่มการประชุมเสมือนได้เลยทันที

โดยผู้ร่วมประชุมท่านอื่น ๆ แค่เปิดเว๊ปบราวน์เซอร์มาที่ลิงค์ห้องประชุมเสมือนส่วนตัวของท่าน (Personal Room) เช่น "<sup>https://putthachai.my.webex.com/meet/putthachai</sup> ท่านสามารกกดปุ่ม <sup>10</sup> เพื่อ copy ข้อมูลห้องประชุมเสมือนของท่าน และนำไป paste ในโปรแกรมอื่นได้เพื่อเชิญประชุม เช่น Outlook, Gmail, Line เป็นต้น

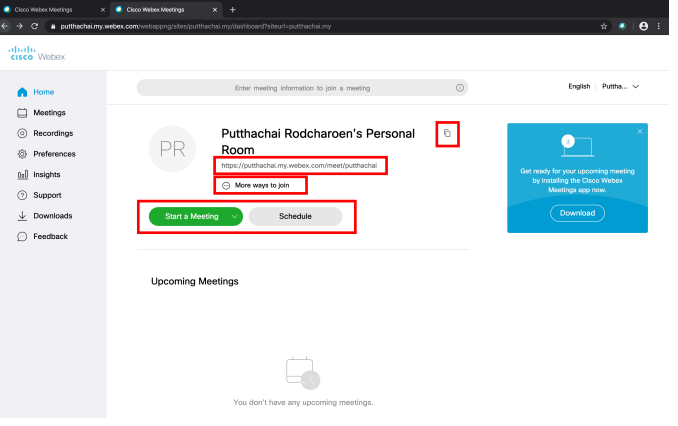

2) ให้ท่านคลิกที่ ⊕ ™๛ \*\*\*\*¤ join ระบบจะแสดงวิธีเข้าร่วมประชุม ผ่านวิธีอื่น ๆ

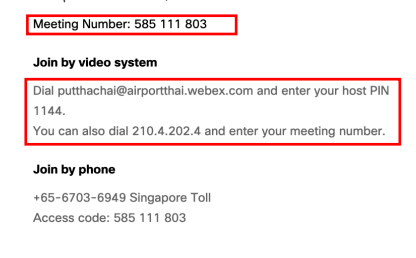

ผ่าน Cisco Webex Meeting Clients ให้ท่านระบุหมายเลขการประชุมเสมือน Meeting Number: 585 111 803

<sup>Dial putthechil@airportthai.websc.com and enter<br>A TUQUกรณ์ Video Conference endpoint ที่รองรับ SIP ให้ท่านสั่ง Dial หรือ Call มาที่ห้องประชุมเสมือน <sup>vocan also dial 210.4.202.4 and enter your me</sup></sup>

# การสร้างห้องประชุมเสมือนล่วงหน้า

1) ท่านสามารถสร้างการประชุมเสมือนล่วงหน้า โดยคลิกที่ปุ่ม <sup>schedule</sup>

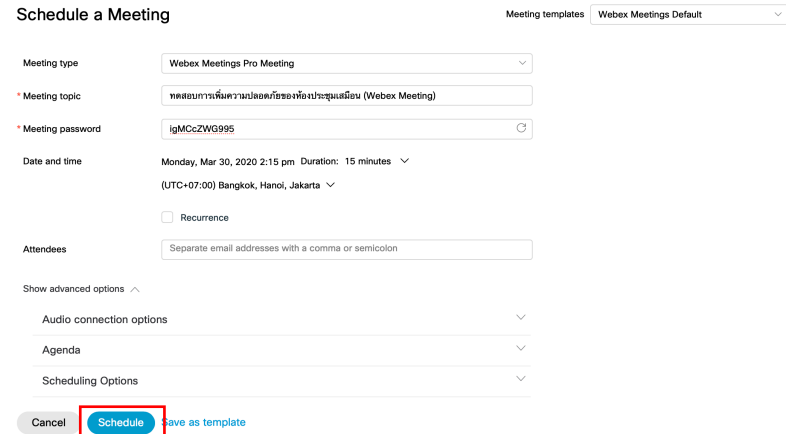

2) และระบุข้อมูลการประชุมเสมือนของท่าน

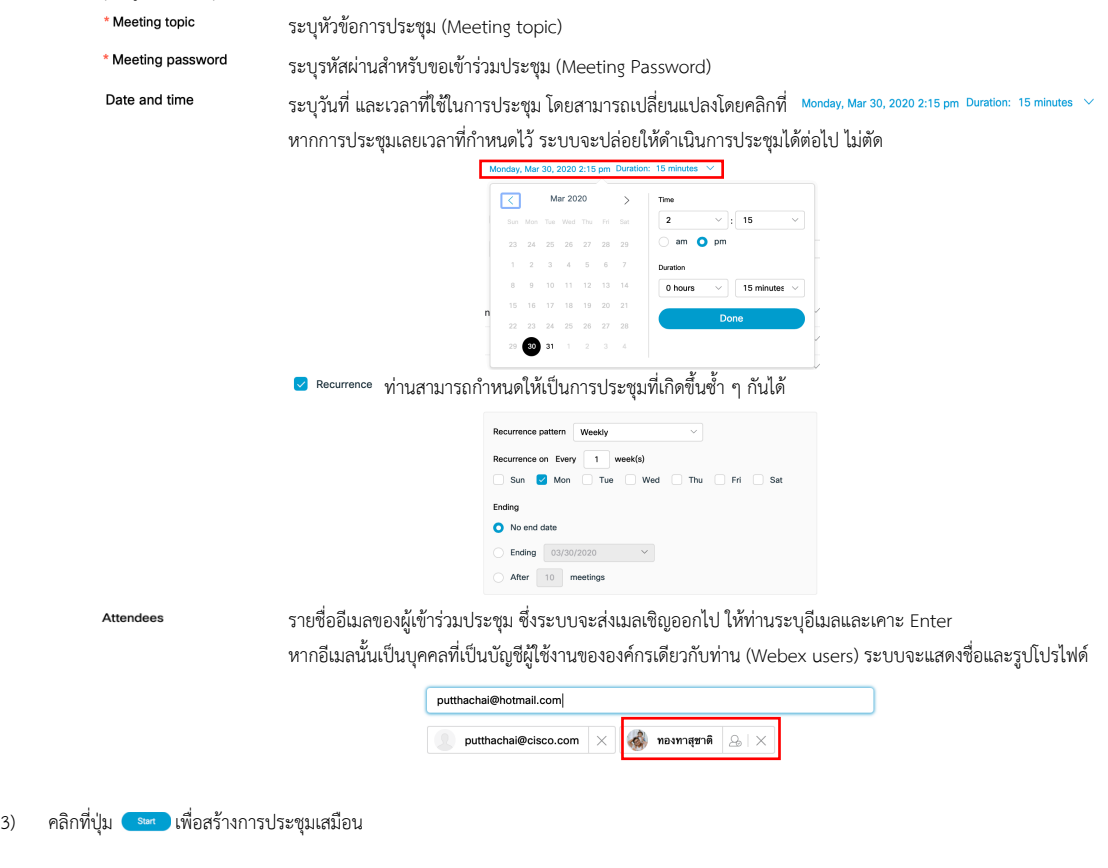

# การเพิ่มความปลอดภัยให้กับห้องประชุมเสมือน

1) สำหรับท่านที่สร้างห้องประชุมเสมือนผ่านเว๊ปบราวเซอร์ จะมี Advance Options เพื่อให้ท่านสามารถตั้งค่าเพิ่มเติมได้

คลิกที่ เพื่อปล;อย drop-down menu ลงมา

คลิกที่ <sup>scheduling Options</sup> เพื่อเข้าไปตั้งค่าความปลอดภัยเพิ่มเติม

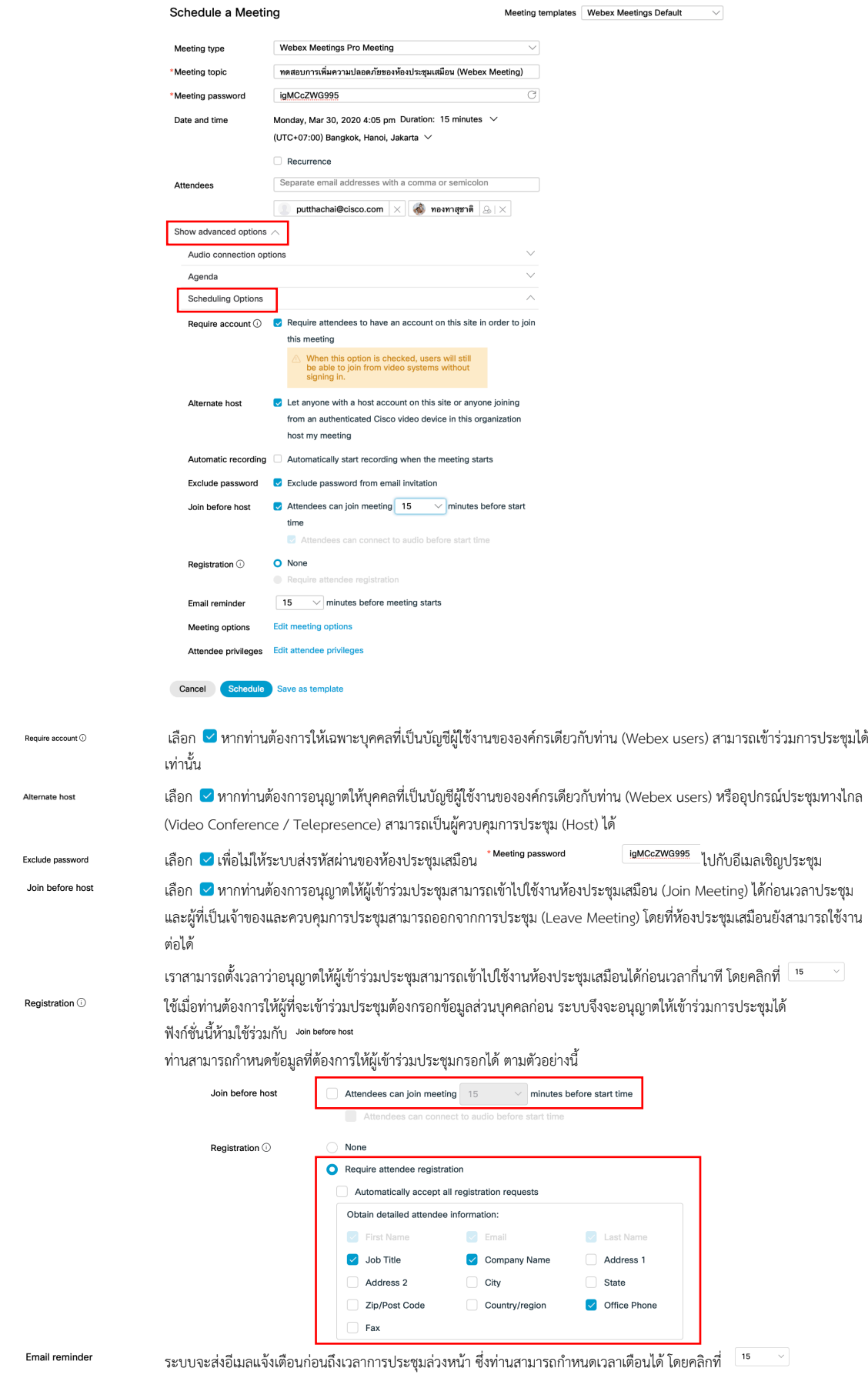

## การอนุญาตให้ผู้ลงทะเบียนเข้าร่วมการประชุม

- 1) สำหรับการประชุมเสมือนที่กำหนดให้ผู้จะเข้าร่วมประชุมต้องลงทะเบียนยืนยันตัวตนเพื่อขอเข้าร่วมการประชุมก่อนนั้น ระบบจะส่งข้อมูลการลงทะเบียนมาที่ผู้จัดการ ประชุม (Host) เพื่อตรวจสอบและอนุญาตให้ท่านสามารถเข้าร่วมประชุมได้
- 2) ให้ท่านเข้าไปที่หน้าโฮมของ Webex ด้วยชื่อบัญชีผู้จัดการประชุมของท่าน และเข้าไปที่แถมเมนู Meeting<br>3) ให้ท่านเจิลที่ชื่อออกประชุมของท่องที่ระหว่อถีจ้องถึงออกแบบถึงแม่นะเป็น ได้เข็มเวชพ โซม
- 3) ให้ท่านคลิกที่ชื่อการประชุมของท่านที่ระบุว่ามีต้องมีการลงทะเบียนก่อน เช่น

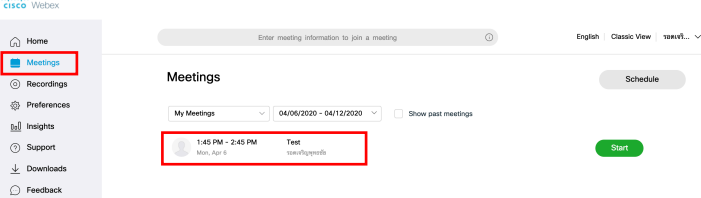

ระบบจะเปิดหน้าจอข้อมูลการประชุมเสมือนขึ้นมา

 $\overline{B}$ 

4) ให้ท่านคลิกที่ <sup>Manage Registration</sup> เพื่อเข้าไปดูข้อมูลของผู้ที่ลงทะเบียนเพื่อขอเข้าร่วมการประชุมนี้

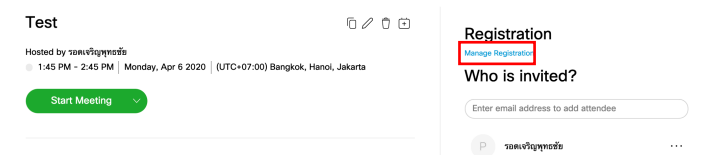

5) ให้ท่านตรวจสอบข้อมูล และคลิกเลือก ® หน้าชื่อ และคลิก ที่มุมล่างขวาเพื่อดูข้อมูลโดยละเอียดของผู้ลงทะเบียนขอเข้าร่วมการประชุม

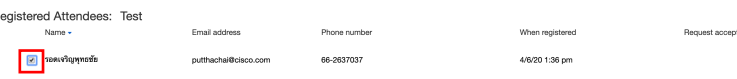

Reject | Select All | Clear All | Details | Co Back |

6) ตัวอย่างหน้าจอข้อมูลโดยละเอียดของผู้ลงทะเบียนขอเข้าร่วมการประชุม<br>Detailed Attendee Information: Test, Monday, April 6, 2020 1:45 pm

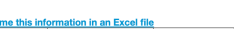

Send me under the Marine Marine Marine Marine Marine Address1 Address2 City State ZIP Country/Registed The Country/Registed Address Address2 City State ZIP Country/Registed The Country/Registed Address Address Address Addr

- 7) หลังจากที่ท่านได้ตรวจสอบข้อมูลแล้ว ม่านสามารถคลิกเลือก ☞ หน้าชื่อ และคลิกสั่งการที่มุมล่างขวา
	- Recept อนุญาตให้เข้าร่วมประชุม
	- Reject ไม่อนุญาตให้เข้าร่วมประชุม

ระบบจะถามยืนยันกับท่านอีกครั้งหนึ่ง ให้ท่านคลิก <mark>ок</mark>

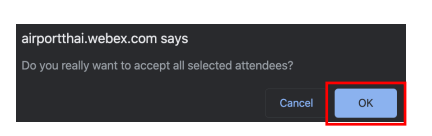

8) ระบบจะส่งผลการลงทะเบียนกลับไปที่ผู้ขอเข้าร่วมการประชุม

# **การอนุญาตให+เข+าร7วมการประชุม (admit)**

- 1) เฉพาะผู้จัดการประชุม หรือผู้ควบคุมการประชุม (Host) จึงจะมีสิทธิ์ในการอนุญาตให้ผู้อื่นเข้าร่วมการประชุม สาเหตุที่ต้องกด admit ก่อน อาจเป็นเพราะเราสร้างการประชุมที่ตั้งไว้ว่าหากผู้เข้าร่วมการประชุมไม่ได้อยู่ในองค์กร (Webex Organization) ต้องได้รับการอนุญาตก่อน หรือมาจากการที่ผู้ควบคุมการประชุมสั่งให้ผู้ร่วมประชุมออกจากการประชุมและไปรอที่ Lobby ก่อน
- 2) ให้ท่านกดที่ <u>เพื่ออนุญ</u>าตให้เข้าร่วมการประชุมได้

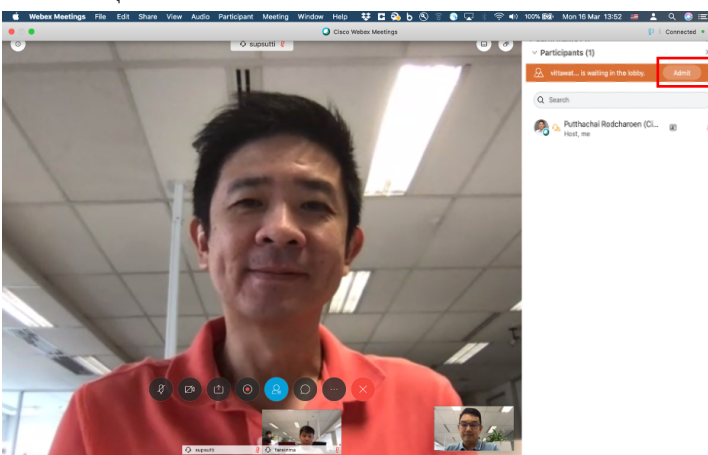

# วิธีควบคุมการประชุมเสมือน Cisco Webex Meeting

ขอแนะนำวิธีควบคุมการประชุมเสมือนผ่านระบบประชุมออนไลน์ของทาง Cisco Systems ที่ชื่อว่า Webex Meeting ซึ่งในระหว่างเข้าร่วมประชุม เราสามารถ จัดการการใช้งานทั้งภาพและเสียง ของเครื่องเราเอง รวมถึงหากท่านเป็นผู้จัดการประชุมก็สามารถบังคับการประชุมให้ดำเนินการอย่างเรียบร้อยและมีประสิทธิภาพ เช่น การสั่ง ปิด/เปิด เสียงของผู้เข้าร่วมประชุม ตั้งแต่แรกเข้าหรือระหว่างการประชุม การบันทึกการประชุม และปิดการประชุมเป็นต้น

## ึการควบคุมการใช้งานห้องประชุมเสมือนของตัวท่านเอง

1) เราจะเห็นชุดปุ่มคำสั่งควบคุมอยู่บริเวณตอนล่างของหน้าจอ © © © © © © ⊗ ซึ่งแต่ละปุ่มมีกประโยชน์การใช้งานดังนี้

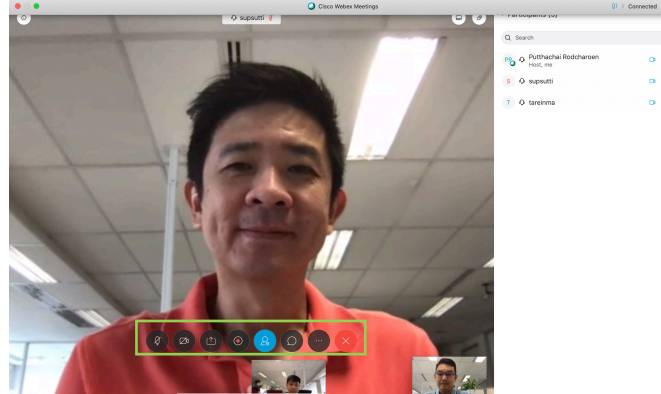

 $\boxed{Q}$  ปุ่ม Audio Mute สำหรับใช้ เปิดและปิดเสียงของเรา ปุvม Stop Video สำหรับใช. เปèดและปèดภาพวีดีโอของเรา ปุ่ม Share Content สำหรับเปิดและปิดการแชร์หน้าจอคอมพิวเตอร์(มือถือ, Tablet) ของเรา ปุvม Recording สำหรับเปèดและปèดการบันทึกการประชุม ปุ่ม Participant สำหรับเปิดและปิด แถบรายชื่อผู้เข้าร่วมประชุม ปุ่ม Chat สำหรับเปิดและปิด แถบการสนทนาของผู้เข้าร่วมประชุม ปุ่ม Leave สำหรับปิด (Webex Host) หรือออกจากการประชุม ป่ม Other ซึ่งจะแสดงลิงค์คำสั่งอื่น ๆ เพิ่มเติม ที่สำคัญเช่น Invite and Remind สำหรับส;งอีเมลเตือนผู.เข.าร;วมว;าถึงเวลาประชุม Copy Meeting Link สำหรับ copy meeting url เพื่อไป paste ในเอกสารหรือ application อื่น ๆ

Lock Meeting สำหรับสั่งลjอคห.องประชุม ไม;ให.มีคนอื่นเข.ามาร;วมได.อีก

## **การแชร>ข+อมูลกับผู+ร7วมประชุม**

1) เมื่อท่านกดปุ่ม <sup>เญ</sup>ิเพื่อเปิดและปิดการแชร์หน้าจอคอมพิวเตอร์(มือถือ, Tablet) ของท่าน ระบบจะเปิดหน้าจอแชร์ขึ้นมา

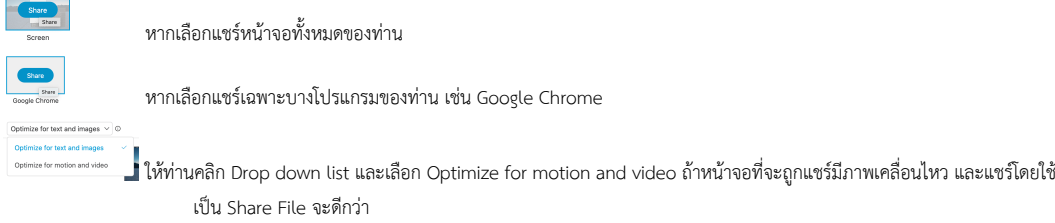

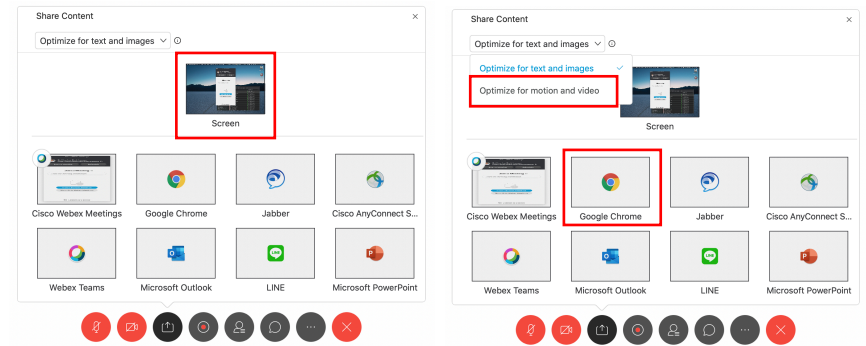

ในหน้าต่าง Share Content ท่านสามารถเลื่อนลงลงมาเพื่อเห็นฟังก์ชั่นเพิ่มเติม

- $\mathfrak{g}$ สำหรับ Upload file และแชร์ (เหมาะสำหรับแช้ไฟล์มัลติมีเดีย)
	- สำหรับแชร์ Applications อื่น ๆ ในเครื่อง

 $\mathcal O$ 

 $\mathbb{R}^n$ 

- สำหรับเปิดกระดาน Whiteboard สำหรับขีดเขียน ประกอบการบรรยาย
- .<br>สำหรับแชร์หน้าจอของเครื่องมือถือหรือแท๊ปเล็ต

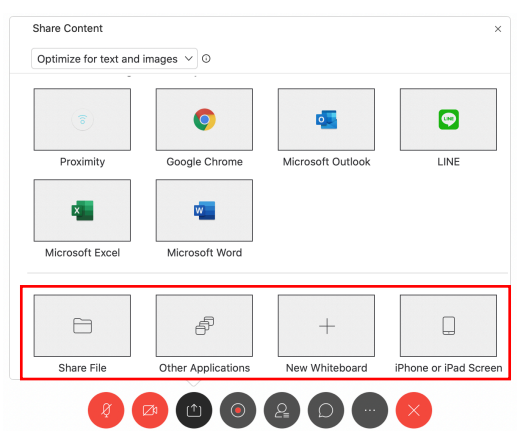

# **การควบคุมผู+เข+าร7วมการประชุมเสมือนโดยผู+จัดการประชุม**

- 1) ในการประชุมที่มีผู้เข้าร่วมประชุมจำนวนมาก เพื่อความเรียบร้อยของการดำเนินการประชุมท่านสามารถควบคุมการประชุม ได้โดยไปที่แถบเมนู Participant Mute All ปèดเสียงจากไมค>ของผู.ที่อยู;ในห.องประชุมเสมือนทุกท;าน
	-
	- Unmute All เปิดเสียงจากไมค์ของผู้ที่อยู่ในห้องประชุมเสมือนทุกท่าน
	- Mute on Entry ปิดเสียงจากไมค์ตอนที่เข้ามาในห้องประชุมเสมือน
	- ซึ่งผู้เข้าร่วมประชุมทุกท่าน ก็สามารถสั่ง ปิดหรือเปิดเสียงจากไมค์ของตนเองได้<br>webex Meetings File Edit Share View |

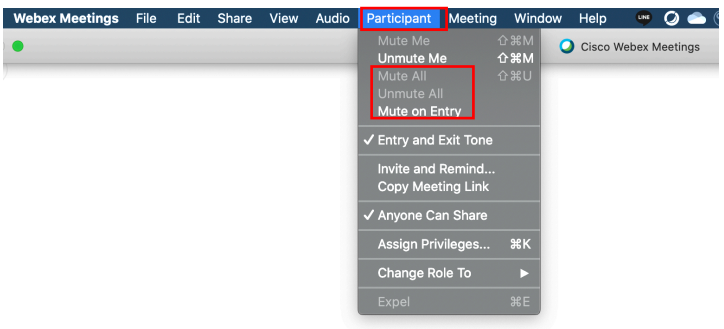

2) หากท่างเป็นผู้สร้างห้องประชุมนี้ (Webex Host) ท่านสามารถใช้ควบคุมการประชุมโดยใช้แถบ Participant ได้

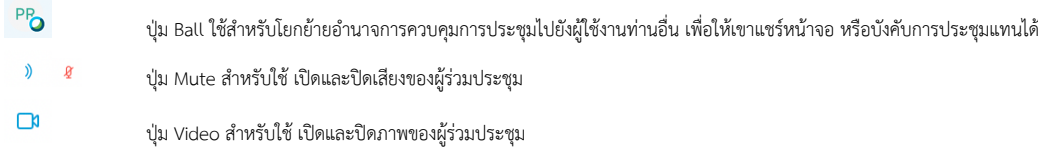

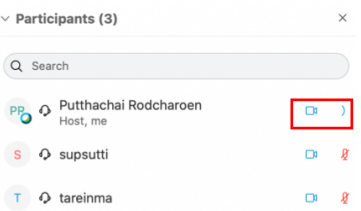

3) ท่านสามารถสั่งสามารถปิดเสียง หรือปิดสัญญาณภาพ (Stop Video) หรือหยุดการส่งข้อมูลให้เครื่องหรืออุปกรณ์สื่อสารของผู้ร่วมประชุมเครื่องใดเครื่องหนึ่งภายใน ระบบได้ทันทีหากมีเหตุจำเป็น

ที่ Participant Panel ด้านขวามือให้ท่านคลิกเมาส์ปุ่มขวาที่รายชื่อของผู้ร่วมประชุมที่ท่านต้องการจะควบคุม

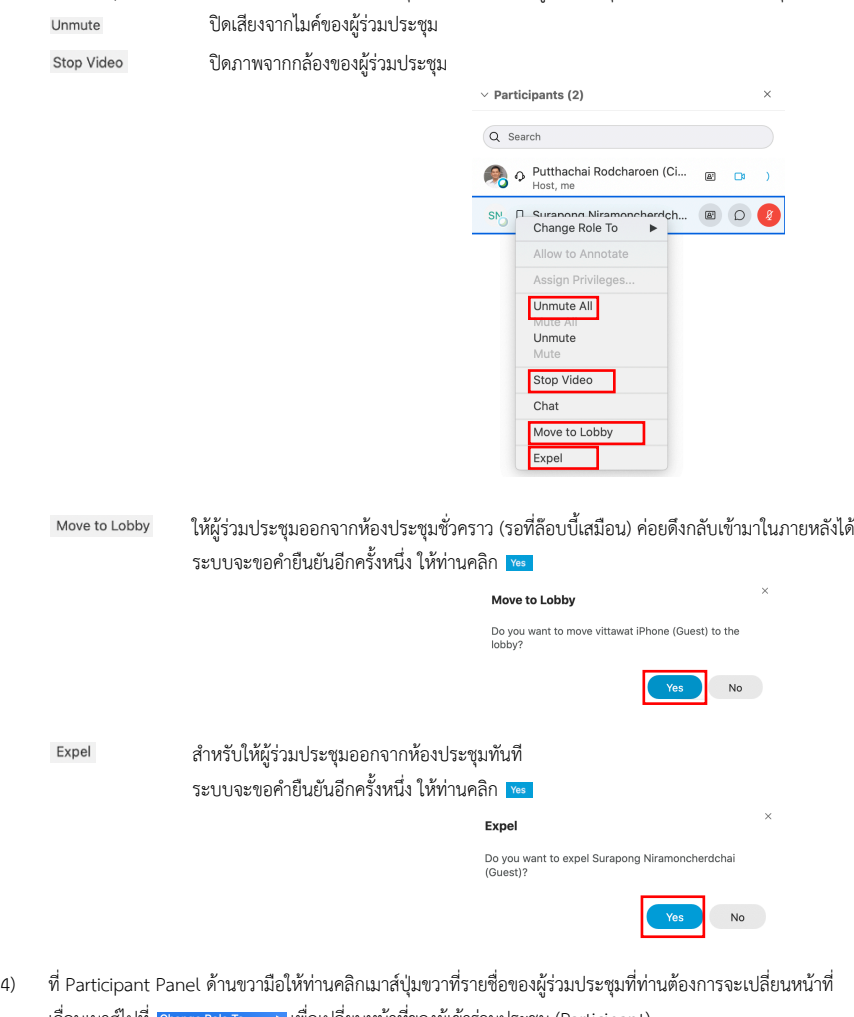

- เลื่อนเมาส์ไปที่ <mark>Change Role To De</mark> เพื่อเปลี่ยนหน้าที่ของผู้เข้าร่วมประชุม (Participant)<br>| O Presenter เพื่อเปลี่ยนหน้าที่ของผ้เข้าร่วมประชมมาเป็นผับรรยาย (Present เพื่อเปลี่ยนหน้าที่ของผู้เข้าร่วมประชุมมาเป็นผู้บรรยาย (Presenter)
	- Host เพื่อเปลี่ยนหน้าที่ของผู้เข้าร่วมประชุมมาเป็นผู้ดำเนินการประชุม (Host)

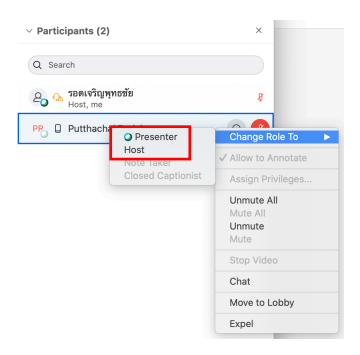

## **การทำสัญลักษณ>หรือคำอธิบาย (Annotation)**

1) ในกรณีที่ท่านเป็นผู้ทำการบรรยาย (Presenter)

ในระหว่างการประชุมท่านสามารถคลิกที่แถม <mark>เพื่อพละพลตลอง</mark> เพื่อทำสัญลักษณ์ หรือคำอธิบายประกอบ ในเอกสารที่กำลังแชร์อยู่ เพื่อให้ผู้ร่วมประชุมได้ สังเกตุเห็น

หากเป็นการแชร์ผ่าน Share Screen ให้ท่านยกดปุ่ม Annotation <mark>แล้ว </mark>ที่อยู่ตรงกลางด้านบนของจอ (จะซ่อนอยู่ท่านต้องเลื่อนเมาส์ขึ้นไป)

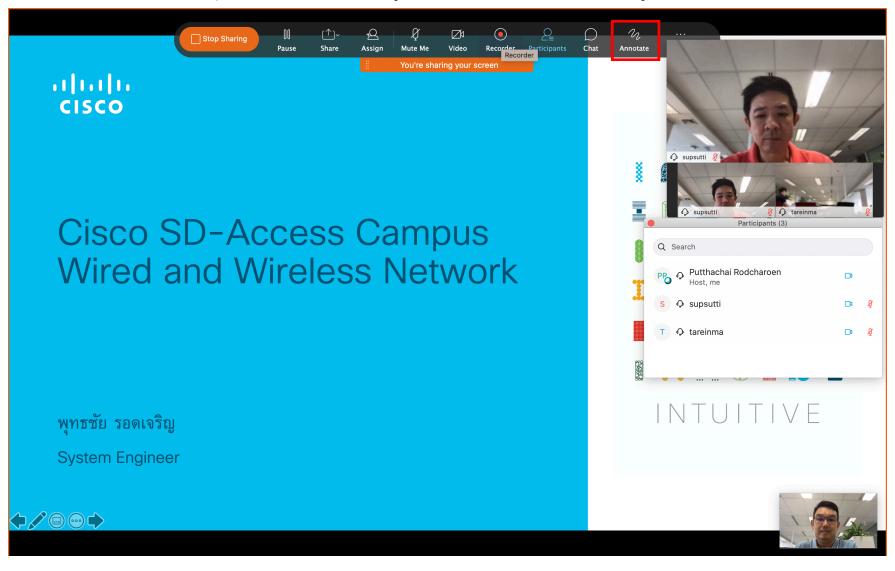

#### 2) ในกรณีที่ท่านเป็นผู้เข้าร่วมการประชุม (Participant)

ในระหว่างการประชุมท่านสามารถคลิกที่ปุ่มควบคุมอยู่ทางซ้ายมือ

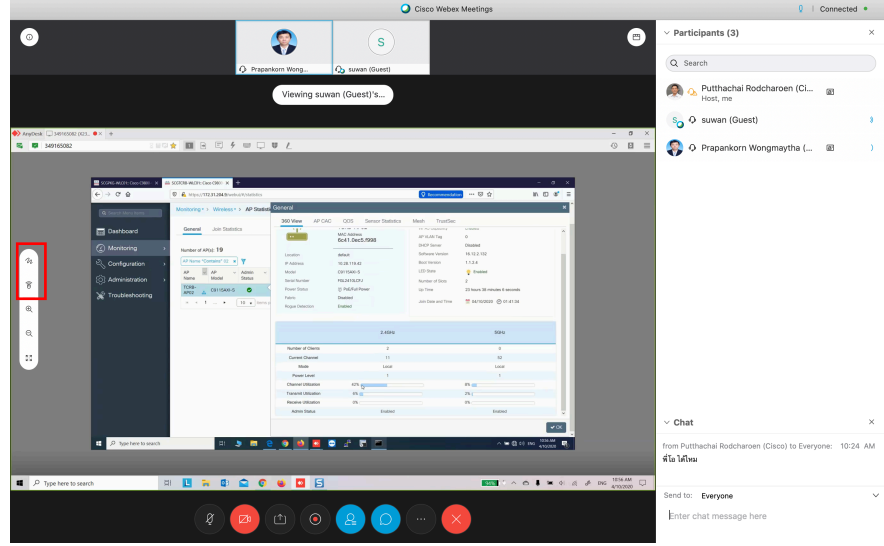

 $\,{}^{\prime\prime}$  เพื่อทำสัญลักษณ์ หรือคำอธิบายประกอบ ในเอกสารที่กำลังแชร์อย่ ระบบจะขอคำยืนยันท่านอีกครั้งให้กด <mark>Request</mark>

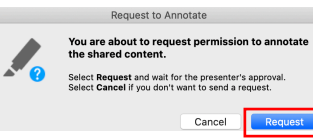

 $\widehat{\mathcal{B}}$  เพื่อขอควบคุมหน้าจอของผู้บรรยายที่แชร์หน้าจอหรือโปรแกรมนี้อยู่ได้ (เหมือน remote desktop) ระบบจะขอคำยืนยันท่านอีกครั้งให้กด <mark>Request</mark>

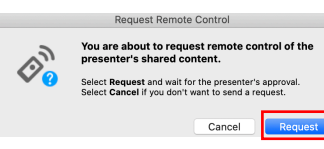

# **การสั่งบันทึกการประชุม**

1) ท่านสามารถสั่งบันทึกการประชุมได้ โดยการเข้าไปที่แถบเมนู Meeting และคลิกที่ Start Recording ท;านสามารถสั่งหยุดการบันทึกการประชุม โดยกด Stop Recording อีกครั้งหนึ่ง

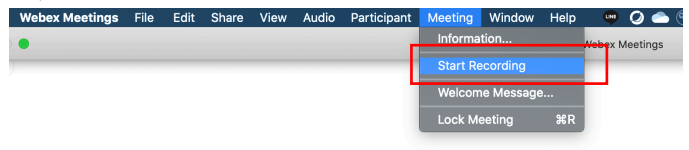

2) หรือระหว่างที่ท่านแชร์ข้อมูลท่านก็สามารถสั่งบันทึกการประชุมได้ โดยคลิกที่ <mark>เดิม</mark> ที่อยู่ตรงกลางด้านบนของจอ

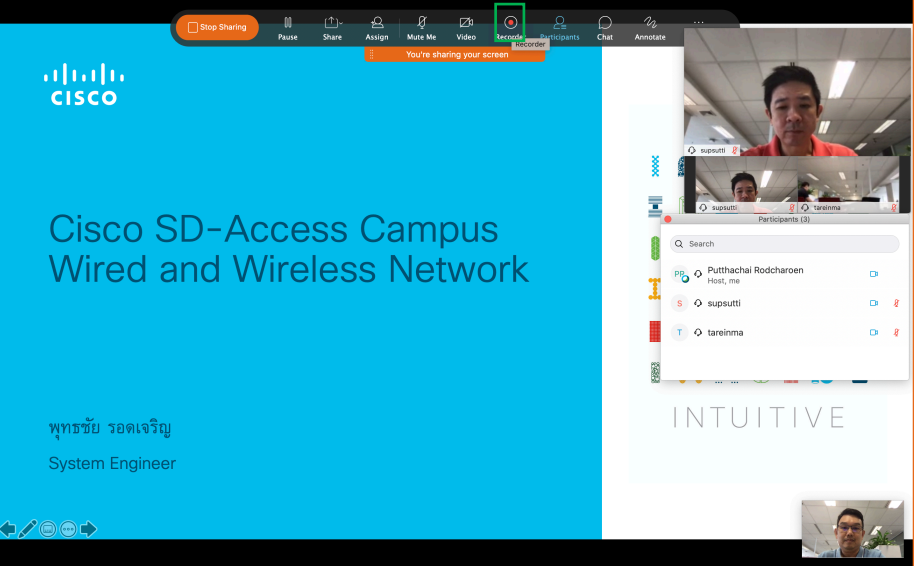

3) เราสามารถสังเกตได้ว่ามีการบันทึกการประชุมได้จากสัญลักษณ์ <mark>©</mark> ที่ปรากฏที่มุมบนขวาของหน้าจอท่าน

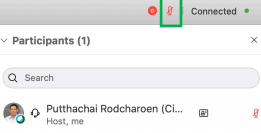

## **การสั่งปAดการประชุม หรือออกจากการประชุม**

- 1) ในกรณีที่ท่านเป็นผู้เข้าร่วมประชุม (Participant) หรือผู้บรรยาย (Presenter)
	- ให้ท่านกดปุ่ม $\bigotimes$  และเลือก Leave Meeting เพื่อออกจากการประชุมได้ทันที

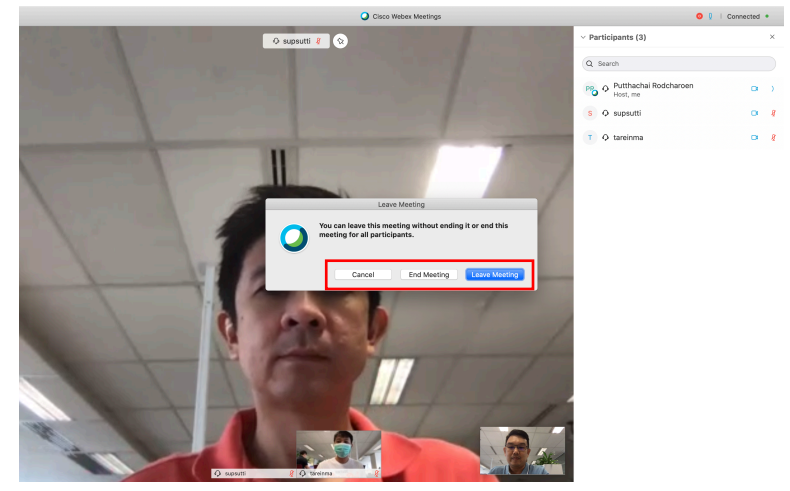

ในกรณีที่ท่านเป็นผู้ดำเนินการประชุม (Host) ณ ตอนนั้น

ให้ท่านกดปุ่ม  $\boxed{\times}$ สำหรับ ระบบจะแสดงตัวเลือกให้ท่าน End Meeting ปิดการประชุม (ในกรณีที่ท่านเป็นผู้ดำเนินการประชุม (Host) ณ ตอนนั้น) Leave Meeting ออกจากการประชุม

2) หากท่าน (ในกรณีที่ท่านเป็นผู้ดำเนินการประชุม (Host) ณ ตอนนั้น) ต้องการออกโดยการประชุมจะยังดำเนินต่อไปได้ ท่านต้องเลือกผู้ที่จะมาดำเนินการประชุมต่อไป ที่ Participant Panel ด้านขวามือให้ท่านคลิกเมาส์ปุ่มขวาที่รายชื่อของผู้ร่วมประชุมที่ท่านต้องการจะเปลี่ยนหน้าที่ เลื่อนเมาส์ไปที่ Change Role To Pulasเลือก Host เพื่อเปลี่ยนหน้าที่ของผู้เข้าร่วมประชุมมาเป็นผู้ดำเนินการประชุม (Host)

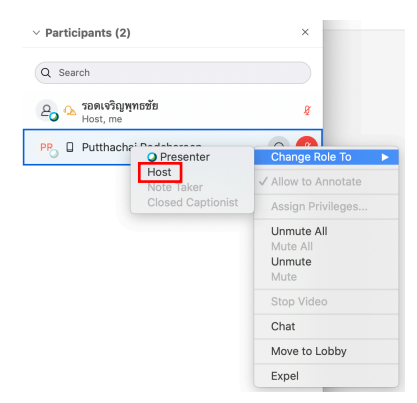

3) เมื่อมีผู้อื่นเป็นผู้ดำเนินการประชุมแทนท่านแล้ว ท่านสามารถกดปุ่ม <mark>X </mark>และเลือก Leave Meeting เพื่อออกจากการประชุมได้

# วิธีสร้างแบบสำรวจความเห็น (Polling) ใน Cisco Webex Meeting

\_<br>ขอแนะนำวิธีใช้งานฟังก์ชั่นแบบสำรวจความเห็น (Polline) ซึ่งเป็นเครื่องมือที่ผู้ดำเนินการประชุม (Presenter) หรือผู้จัดการประชุมเสมือน (Host) สามารถใช้ สำหรับรวบรวมข้อมูล หรือนำมาประยุกต์ใช้สำหรับทำ ถาม-ตอบ ก็ได้

## **การสร+างแบบสำรวจความเห็น (Polling)**

- 1) เฉพาะผู้บรรยาย (Presenter) เท่านั้น ที่สามารถจัดสร้างแบบสำรวจความเห็นได้
- 2) ให้ท่านคลิกเมาส์ที่แถบ File และ Open Poll Questions

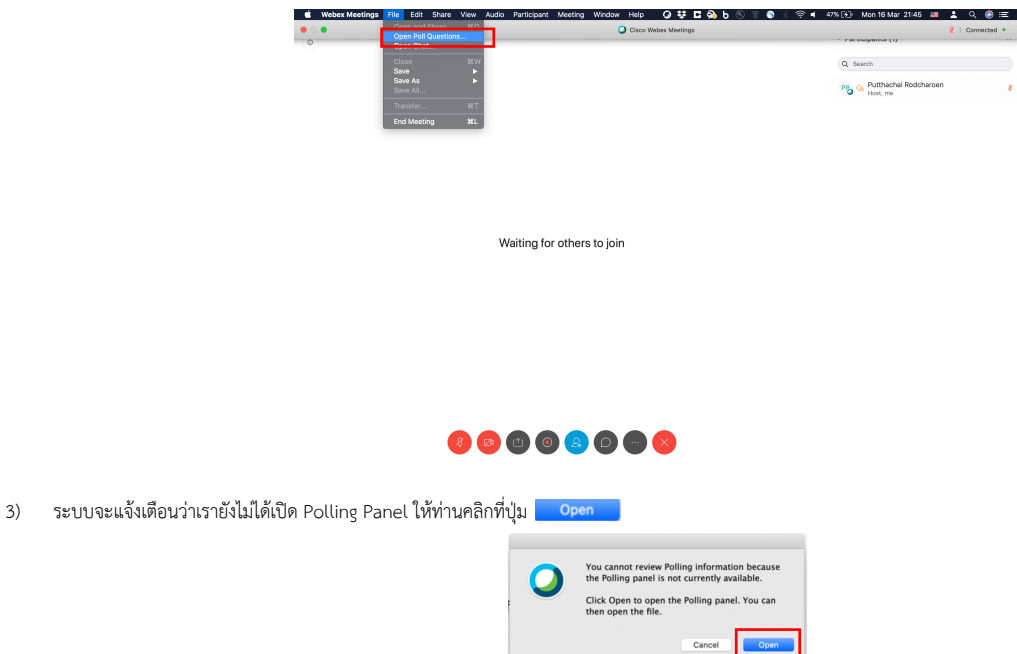

4) ระบบจะเปิด folder เพื่อหาไฟล์ข้อมูลคำถาม (.atp) ซึ่งเราจะขอข้ามขั้นตอนการสร้างคำถามโดยใช้ XML ไปก่อน ให้ท่านคลิกที่ปุ่ม <mark>Cancel</mark>

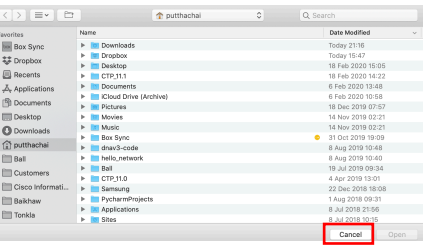

5) แถบหน้าจอสำหรับการใช้งานฟังก์ชั่น Polling จะแสดงขึ้นมาที่มุมขวาล่างของจอ และพร้อมสำหรับการสร้างคำถาม

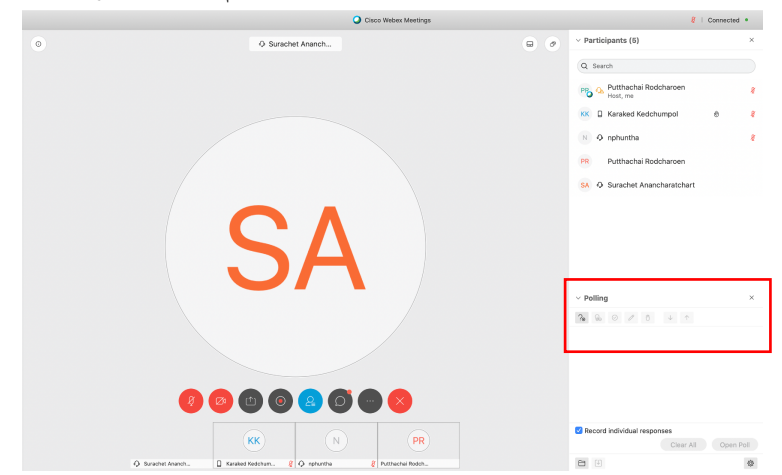

 $\epsilon$ 6) ให้คลิกปุ่ม  $\overline{\text{?}}$ อ เพื่อสร้างคำถาม ดังแสดงในตัวอย่างนี้

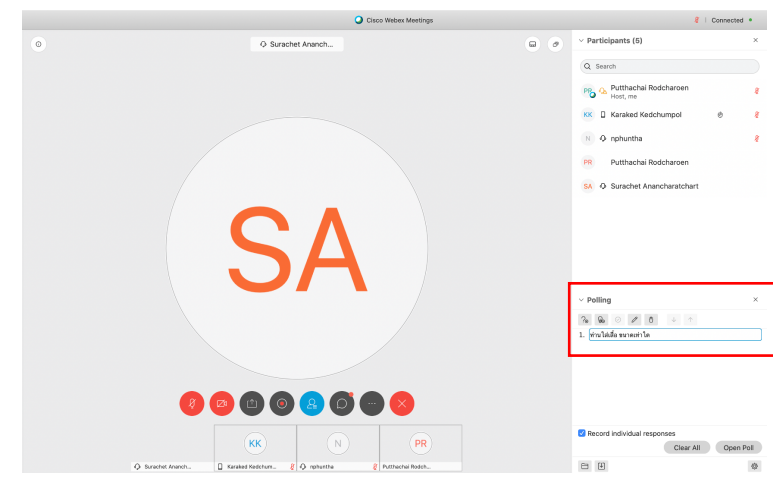

- 7) ให้คลิกปุ่ม <sup>ใ</sup>ชื่อ เพื่อสร้างคำตอบ โดยคำตอบจะมีด้วยกัน 3 รูปแบบ ซึ่งท่านสามารถเลือกได้จากการคลิกที่ปุ่ม <sup>Click here to change question type</sup> Single Answer ต.องการให.เลือกคำตอบเพียงข.อเดียวจากทั้งหมด
	-

Multiple Answers สามารถเลือกคำตอบได.มากกว;า 1 ข.อจากทั้งหมด Short Answer มีช่องให้กรอกคำตอบด้วยตนเอง

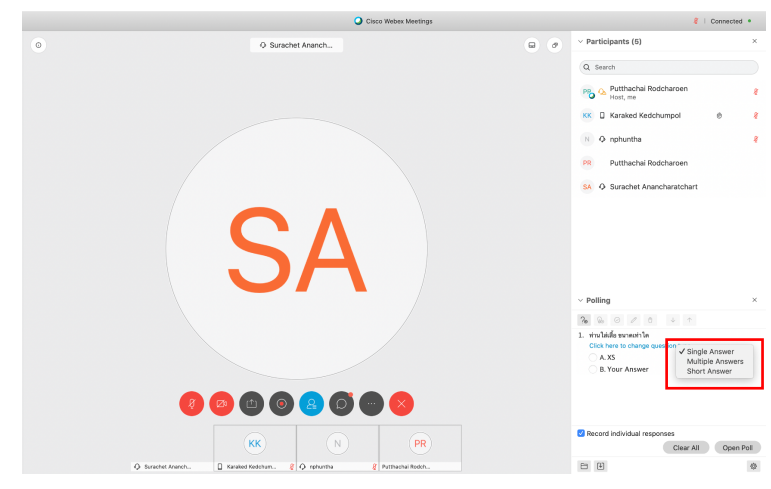

8) หลังจากท่านสร้างคำถามเสร็จก็สามารถ คลิกที่ปุ่ม <sup>Open Poll </sup>เพื่อให้ผู้เข้าร่วมประชุมได้ร่วมกันตอบคำถามได้ โดยแต่ละโพลจะให้เวลา 5 นาที

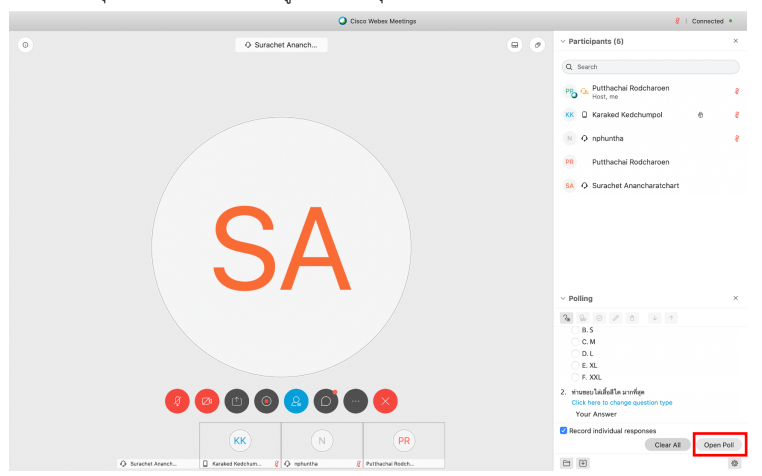

#### 9) เราสามารถดูผลโพลแบบเรียบไทม์ได้เลย

หากต้องการปิดการทำโพลก่อนเวลา สามารถคลิกที่ปุ่ม <sup>(Close Poll)</sup>

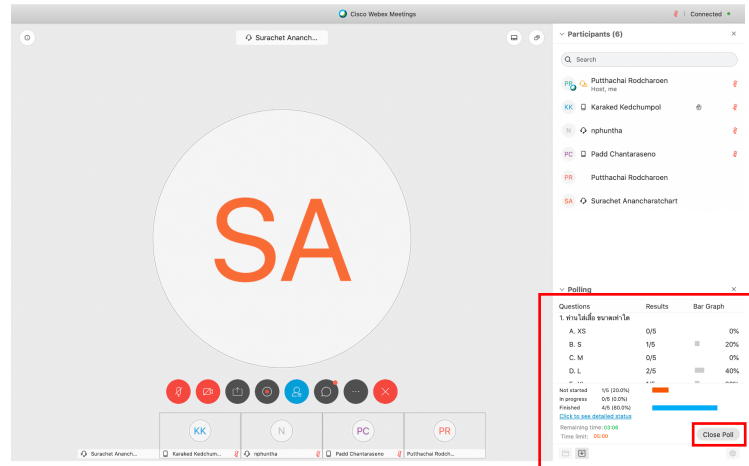

10) เมื่อปิดโพลแล้ว เราสามารถแชร์ผลลัพธ์ให้กับผู้ที่เข้าร่วมประชุมได้ โดยเลือกคลิกที่ปุ่ม <sup>อ poli</sup>results และคลิก (Apely

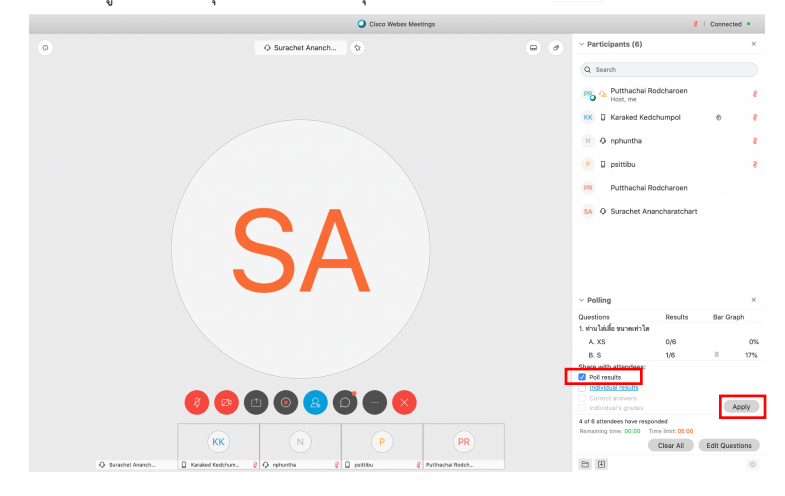

11) ท่านสามารถจัดเก็บผลลัพธ์ของการทำโพลในรูปแบบของไฟล์ได้ โดยคลิกที่ปุ่ม  $\boxed{\mathbf{\mathcal{Y}}}$ ไฟล์ที่นามสกุล .atp คือรูปแบบของคำถามและคำตอบ ซึ่งเราสามารถเก็บไว้ใช้ในภายหลังได้ ไฟล์ที่นามสกุล .txt คือผลลัพธ์ของการทำโพลในครั้งนี้

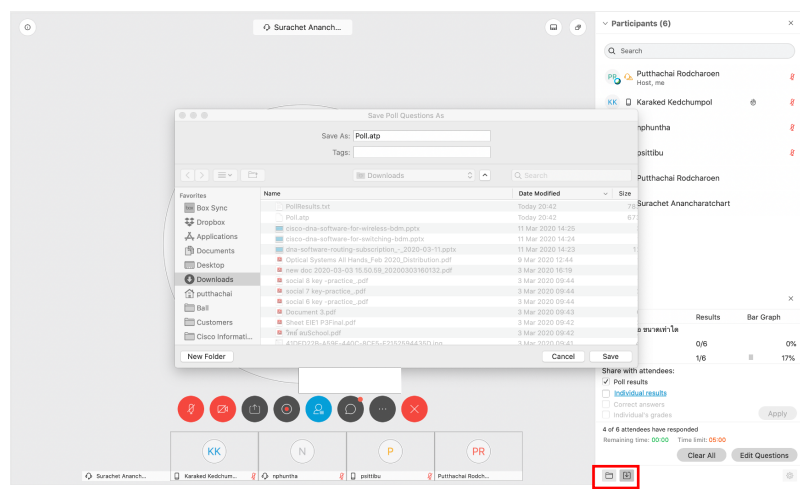

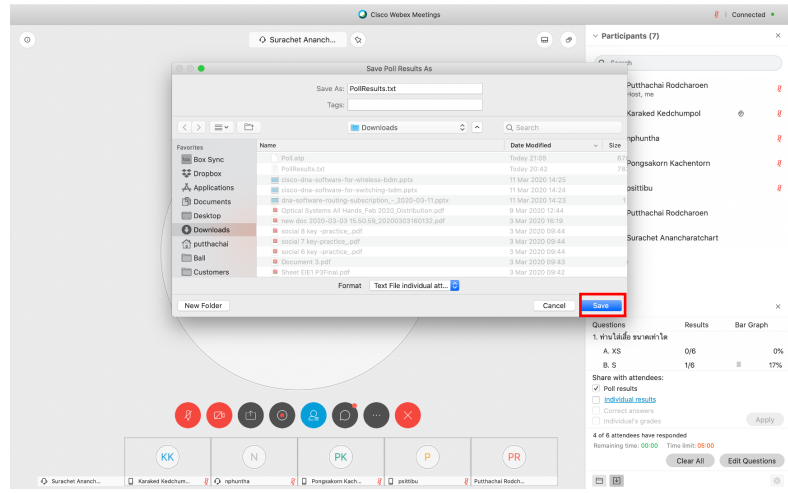

# ตัวอย่างของหน้าจอแบบสำรวจความเห็น

1) ตัวอย่าง หน้าจอแบบสำรวจความเห็นที่เกิดขึ้นในฝั่งของผู้เข้าร่วมประชุม (Participants) ที่ใช้ในการกรอกข้อมูลคำตอบผ่านเครื่องคอมพิวเตอร์

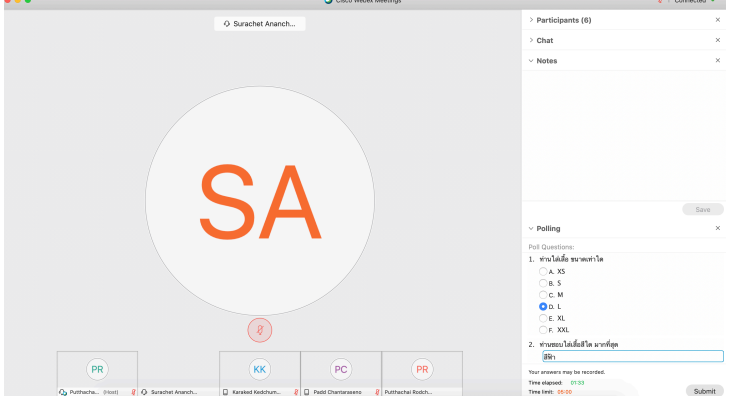

2) ตัวอย่าง หน้าจอแบบสำรวจความเห็นที่เกิดขึ้นในฝั่งของผู้เข้าร่วมประชุม (Participants) ที่ใช้ในการกรอกข้อมูลคำตอบผ่านมือถือ

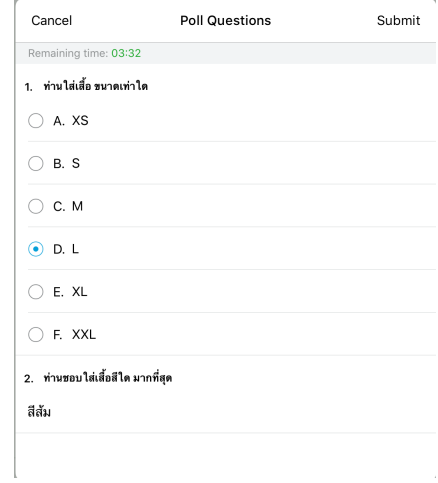

3) ตัวอย่าง หน้าจอผลลัพธ์ของการทำโพล ที่เกิดขึ้นในฝั่งของผู้เข้าร่วมประชุม (Participants) ที่ใช้งานผ่านมือถือ

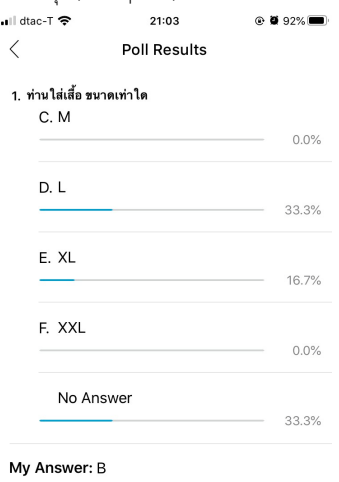

2. ท่านชอบใส่เสื้อสีใด มากที่สุด

My Answer: ฟ้า

# วิธีดูบันทึกการประชุมของ Cisco Webex Meeting

่ ขอแนะนำวิธีดูบันทึกการประชุม (Recordine) สำหรับห้องประชุมเสมือนที่สร้างขึ้น และการประชุมได้เสร็จสิ้นแล้ว ซึ่งการที่จะมีบันทึกการประชุมได้นั้น ทาง .ผู้จัดการประชุม (Host) สามารถตั้งค่าให้บันทึกอัตโนมัติตั้งแต่เริ่มการประชุม หรือผู้ควบคุมการประชุม (Host) ในขณะนั้นสามารถสั่งบันทึกการประชุม ข้อมูลที่ถูกบันทึกจะเห็บในรูปของวีดีโอไฟล์ ซึ่งจะมีรูปแบบตามหน้าจอตามที่ผู้จัดการประชุมได้ตั้งค่าไว้สำหรับการประชุมครั้งนั้น หากบันทึกในรูปแบบของ WRF (Webex Recording Format) จะมีข้อมูลครบถ้วน แต่ถ้าบันทึกในรูปแบบของ MP4 จะขาดข้อมูลของ Chat panel, Participants panel และ Share File ซึ่งการที่จะบันทึกเป็นรูปแบบไฟล์ใดนั้น ขึ้นกับทางผู้ดูและระบบ (Webex Admin) ของไซต์นั้น ๆ ครับ

#### **สำหรับผู+จัดการประชุมเสมือน (Host)**

1) หลังจากจบการประชุมเสมือน ประมาณ 10-15 นาที ระบบจะส่งอีเมลมาที่ผู้จัดการประชุมเสมือน (Host) ในเนื้อหาของอีเมลจะมีลิงค์ URL เพื่อให้ท่านสามารถเข้าไปดูบันทึกการประชุมผ่านระบบออนไลน์ และรหัสผ่าน ให้ท่านคลิกที่ Play recording

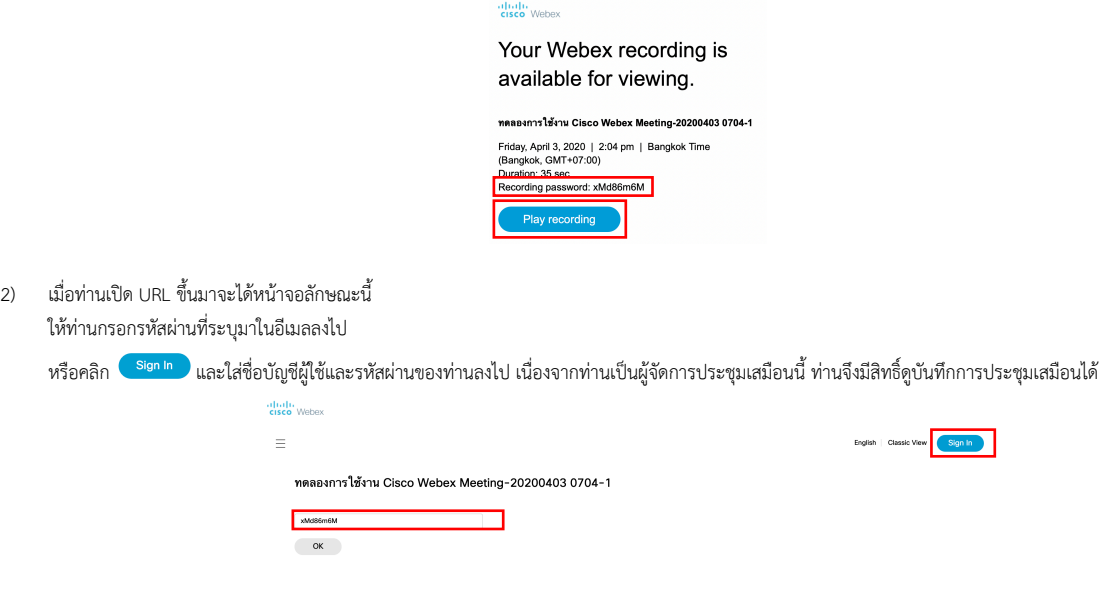

3) เมื่อระบบตรวจสอบข้อมูลของท่านเรียบร้อย ท่านก็สามารถรับชมวีดิโอบันทึกการประชุมเสมือนของท่านได้

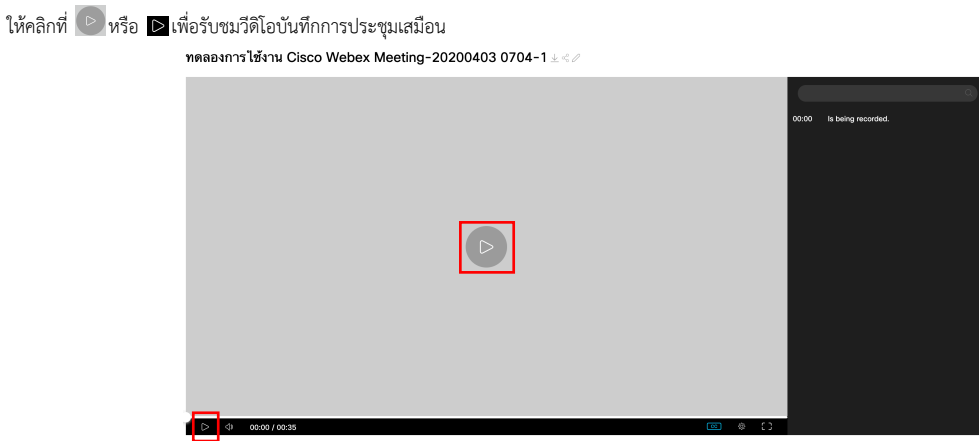

4) ระบบจะเล่นวีดีโอบันทึกการประชุมของท่าน ซึ่งจะประกอบไปด้วยทุกเหตุการณ์ที่เกิดขึ้นในการประชุมนั้น ได้แก่ ภาพ, เสียง, Chat, Q&A, Polline และรายชื่อผู้เข้าร่วม ประชุม (Participants)

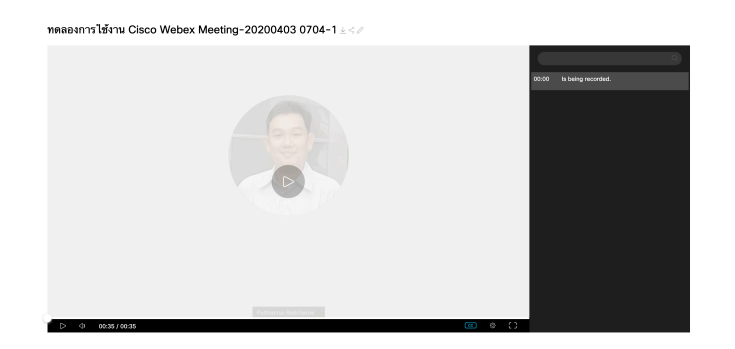

5) การส่งต่อบันทึกการประชุม เพื่อให้บุคคลอื่นรับชม

มีป่มเครื่องมือ  $\frac{\downarrow}{\sim}\frac{1}{\sqrt{2}}$ ตรงกลางด้านบนของจอ

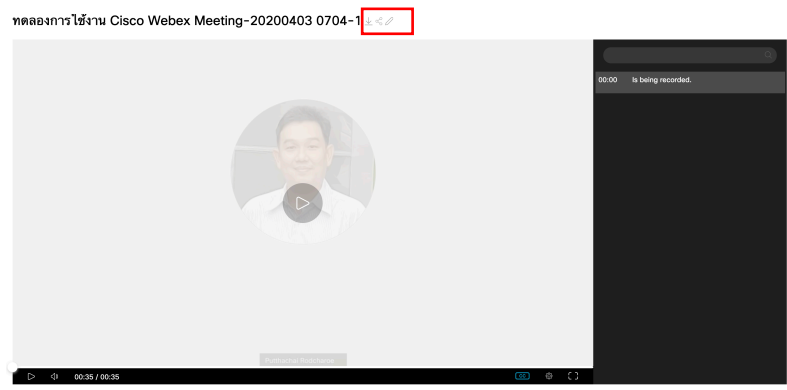

 $\perp$  ปุ่ม Download สำหรับดาวน์โหลดวีดีโอบันทึกการประชุมมาเก็บไว้ที่เครื่องคอมพิวเตอร์ของท่าน โดยท่านสามรถเลือกดาวน์โหลดเฉพาะไฟล์วีดีโอ หรือบทบรรยาย

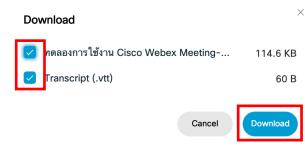

 $\mathscr O$  ปุ่ม Edit สำหรับแก้ไขข้อมูลบันทึกการประชุม ได้แก่ชื่อการประชุม หรือข้อมูลต่าง ๆ

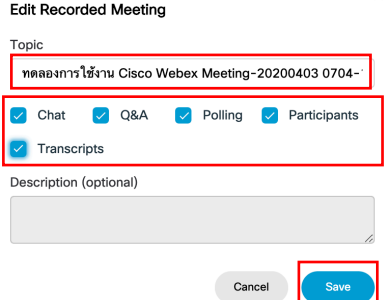

 $\,{}^{\textstyle\varsigma\textstyle{\mathcal{C}}}\,$ ปุ่ม Share สำหรับสั่งแชร์บันทึกการประชุมออกไป

<u>โ<sup>มสระเ</sup>พชะเพชะอะconn</u><br>กรอกข้อมูล อีเมล ของบุคคลที่เราต้องการส่งบันทึกการประชุมไปให้ ์ https://cisco.webex.com/recordingservice/sites/cisco/re © ท่านสามารถเปลี่ยนรหัสผ่าน เพื่อให้ปลอดภัย หรือจำง่ายขึ้น <sup>| แนยย</sup>ค®เพื่อสะที่ตัวของท่านแองก็ได้ ท่านสามารถ copy ลิงค์เพื่อส่งบันทึกการประชุมผ่านโปรแกรมอื่นด้วยตัวของท่านเองก็ได้

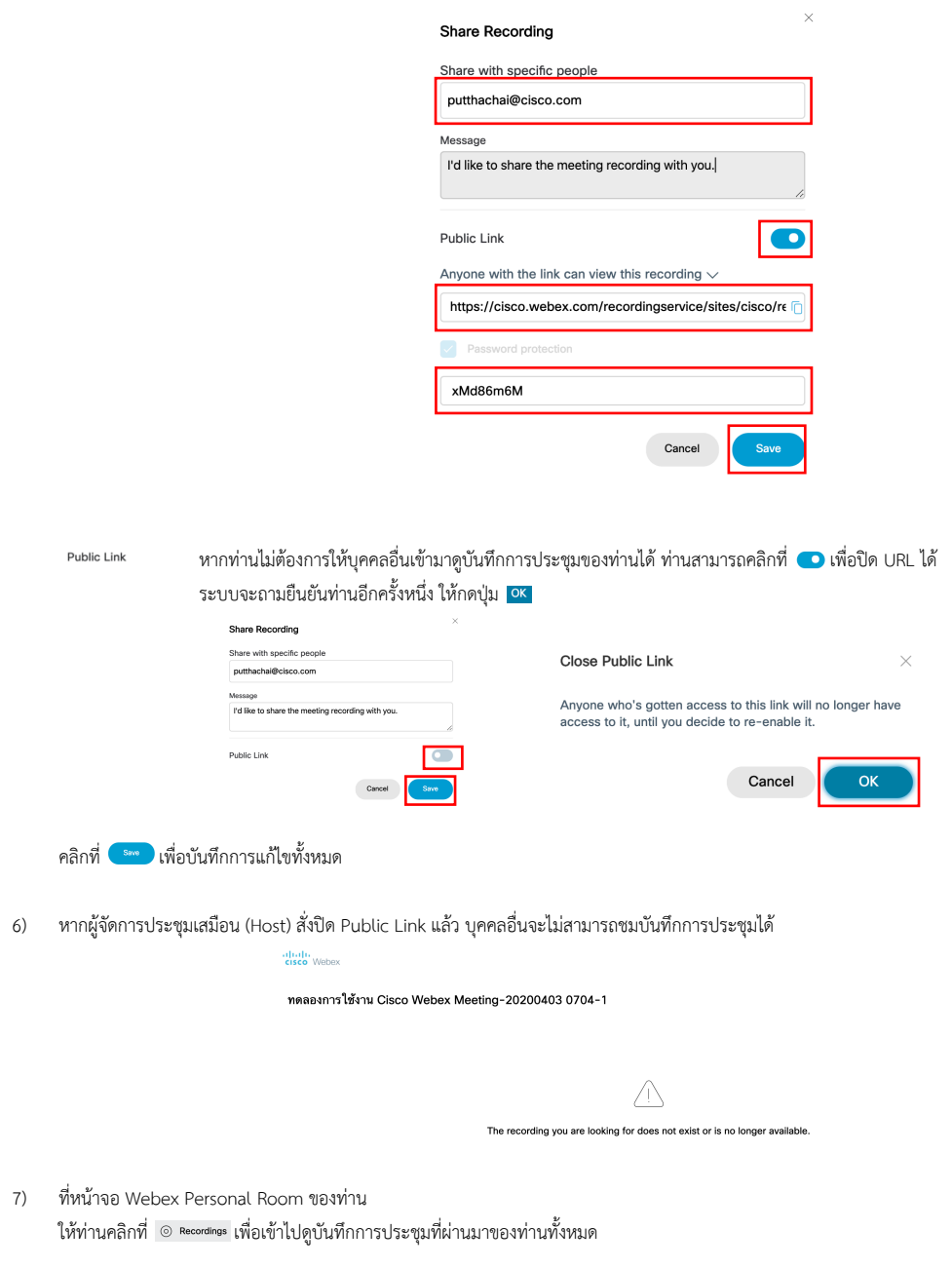

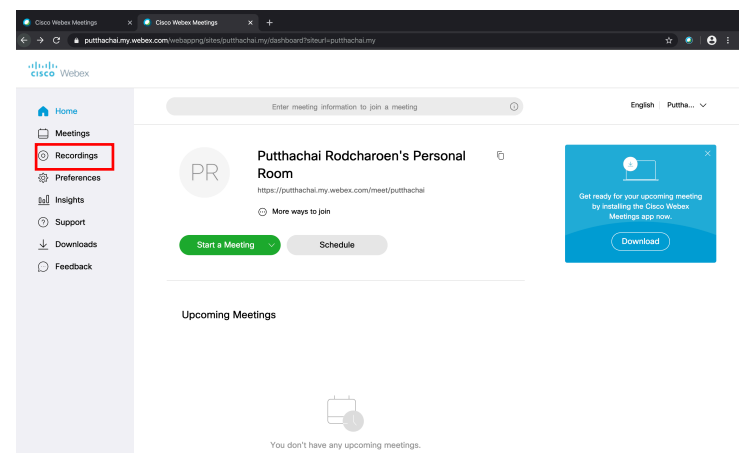

8) ระบบจะแสดงรายการบันทึกการประชุมที่ผ่านมาของท่านทั้งหมด

- $\perp$  ปุ่ม Download สำหรับดาวน์โหลดวีดีโอบันทึกการประชุมมาเก็บไว้ที่เครื่องคอมพิวเตอร์ของท่าน
- $\textdegree}$  ปุ่ม Share สำหรับสั่งแชร์บันทึกการประชุมออกไป สามารถกำหนดได้เหมือนขั้นตอนในข้อที่ 5<br>-
- $\odot$  ปุ่ม  $\,$  <sup>Delete</sup> ใช้ Edit สำหรับแก้ไขข้อมูลบันทึกการประชุม ได้แก่ชื่อการประชุม หรือข้อมูลต่าง ๆ เหมือนขั้นตอนในข้อที่ 5 หรือ Delete เพื่อลบบันทึกการประชุมครั้งนี้ (ไม่สามารถกู้คืนได้)

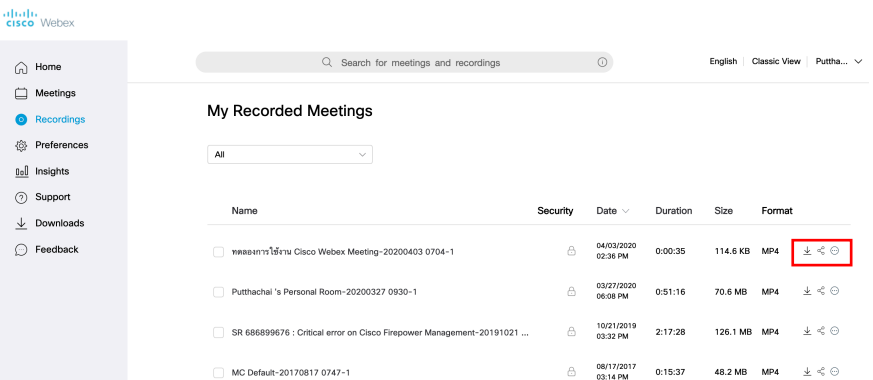

# **สำหรับบุคคลอื่น**

1) เมื่อท่านได้รับอีเมลแชร์การประชุม มาลักษณะตัวอย่างนี้ ท่านสามารถคลิกที่ลิงค์ Play recording เพื่อเข้าไปชมบันทึกการประชุม

> Hello, Putthachai Rodcharoen wants to share this Webex recording with you. Message from Putthachai Rodcharoen: I'd like to share the meeting recording with you. ทดลองการใช้งาน Cisco Webex Meeting-20200403 0704-1 Friday, April 3, 2020<br>Eriday, April 3, 2020<br>2:36 pm | (UTC+07:00) Bangkok, Hanoi, Jakarta Play recording (1 min)<br>Recording password: xMd86m6M

2) เมื่อท่านเปิด URL ขึ้นมาจะได้หน้าจอลักษณะนี้ ให้ท่านกรอกรหัสผ่านที่ระบุมาในอีเมลลงไป

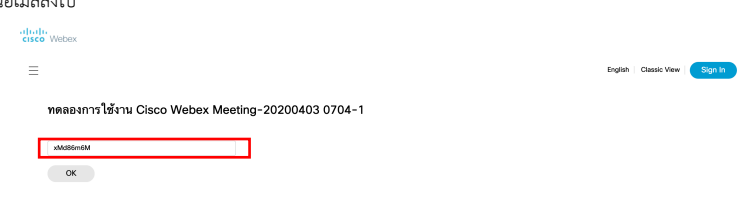

3) เมื่อระบบตรวจสอบข้อมูลของท่านเรียบร้อย ท่านก็สามารถรับชมวีดิโอบันทึกการประชุมเสมือนได้

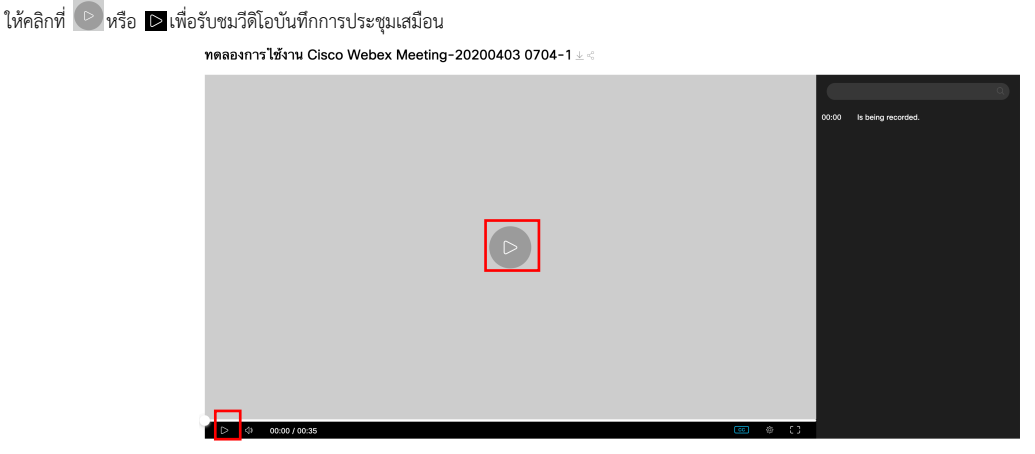

4) ระบบจะเล่นวีดีโอบันทึกการประชุมของท่าน ซึ่งจะประกอบไปด้วยทุกเหตุการณ์ที่เกิดขึ้นในการประชุมนั้น ได้แก่ ภาพ, เสียง, Chat, Q&A, Polling และรายชื่อผู้เข้าร่วม ประชุม (Participants)

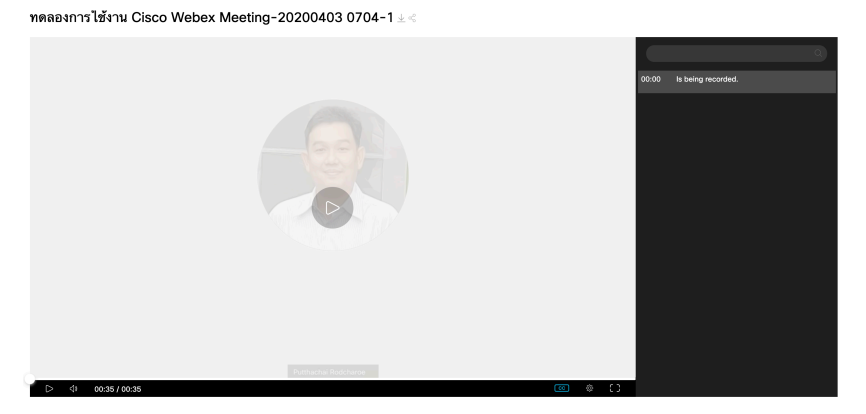

5) การส่งต่อบันทึกการประชุม เพื่อให้บุคคลอื่นรับชม มีปุ่มเครื่องมือ  $\stackrel{\perp}{\sim}$  ตรงกลางด้านบนของจอ

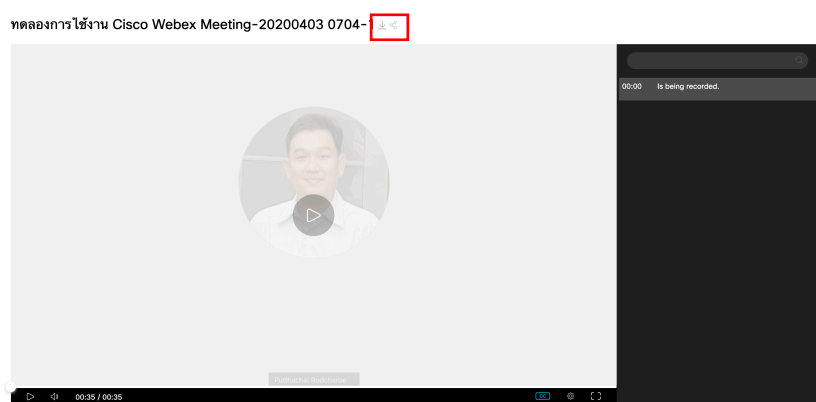

การส่งต่อบันทึกการประชุม เพื่อให้บุคคลอื่นรับชม

 $\overline{\psi}$  ปุ่ม Download สำหรับดาวน์โหลดวีดีโอบันทึกการประชุมมาเก็บไว้ที่เครื่องคอมพิวเตอร์ของท่าน โดยท่านสามรถเลือกดาวน์โหลดเฉพาะไฟล์วีดีโอ หรือบทบรรยาย

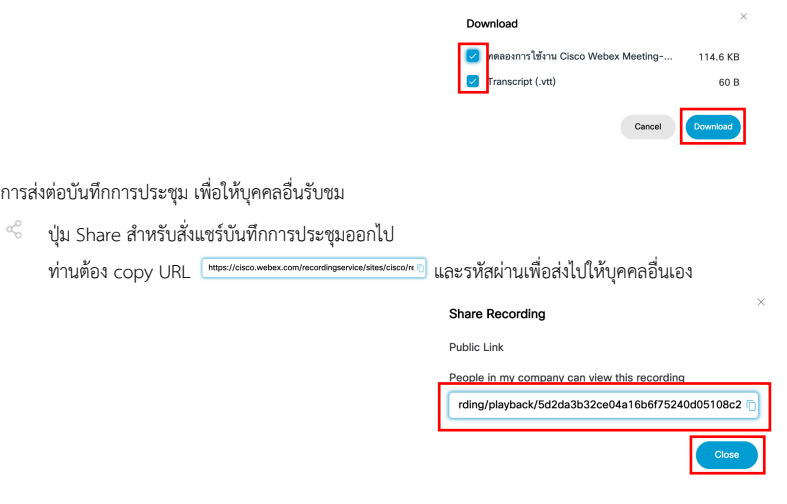

6) หากผู้จัดการประชุมเสมือน (Host) สั่งปิด Public Link แล้ว บุคคลอื่นจะไม่สามารถชมบันทึกการประชุมได้ ์ ตัวอย่างของหน้าจอบันทึกการประชุมที่ทางผู้จัดการประชุมสั่งปิดแล้ว

> ahah.<br>Cisco Webex ทดลองการใช้งาน Cisco Webex Meeting-20200403 0704-1

> > $\triangle$ The recording you are looking for does not exist or is no longer available.

# วิธีเข้าดูรายงานการใช้ห้องประชุมเสมือน

้วิธีที่เราสามารถเข้าไปดูรายงานการใช้ห้องประชุมเสมือนที่เราเป็นผู้จัดสร้างการประชุมขึ้น (Host) และการที่ผู้ดูแลระบบ (Webex Admin) สามารถเข้าไปดู รายงานสรุปของการใช้ห้องประชุมเสมือนทั้งหมด

## **ดูข+อมูลสรุปการใช+งานห+องประชุม**

1) สำหรับผู้จัดการประชุมเสมือน (Host) ที่หน้าจอโฮม (Home) ของท่าน

ให้คลิกที่ <u>แฝ</u> Insights เพื่อเข้าไปดูข้อมูลการใช้งานต่าง ๆ

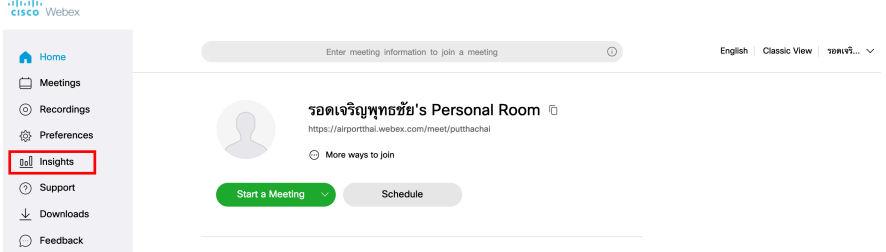

2) ข้อมูลที่แสดงในหน้าจอของ Insights จะสรุปการใช้งานห้องประชุมย้อนหลังกลับไปได้ถึง 6 เดือน

ให้คลิกที่ <sup>view more www เพื่อกลับไปที่หน้าจอรายงานระบบแบบเดิม (Classis View) เพื่อเรียกดูข้อมูลเพิ่มเติม</sup>

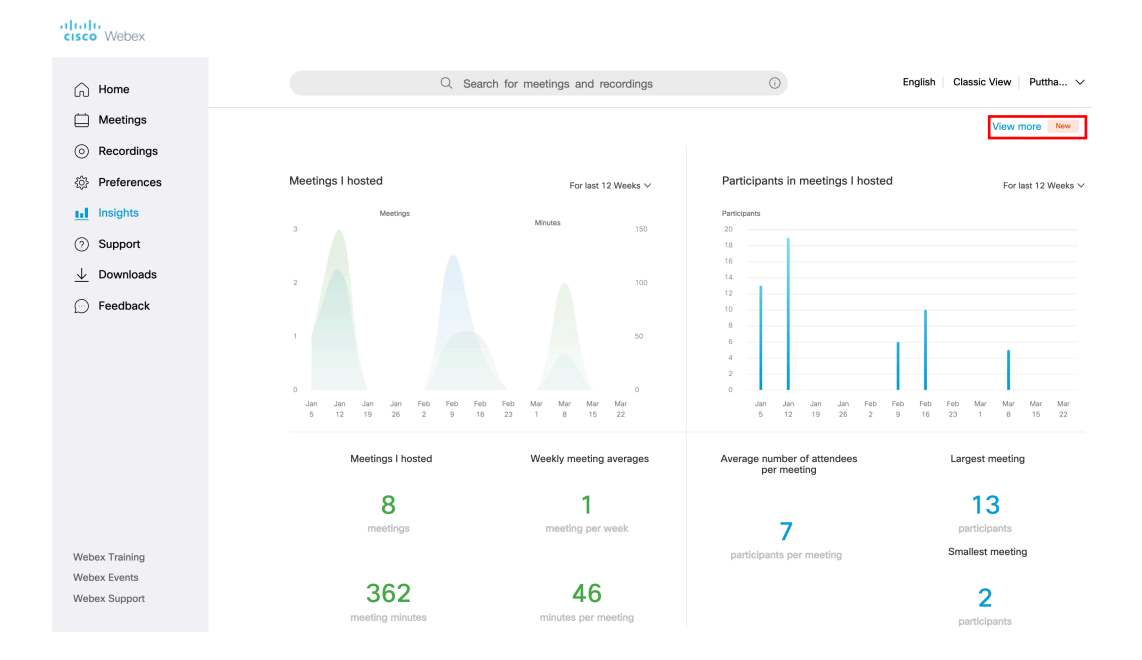

4) ที่หน้าจอของ My Webex Reports ท่านจะเห็นรายชื่อหัวข้อรายงานต่าง ๆ ที่เราสามารถเข้าไปดูได้ สำหรับ Cisco Webex Meeting จะมีรายงาน 2 หัวข้อ คือ Usage Report ดูข้อมูลการใช้งานการประชุมเสมือน Meeting Recording Report. ดูรายชื่อผู้ที่เข้าไปดาวน์โหลดหรือดูบันทึกการประชุม

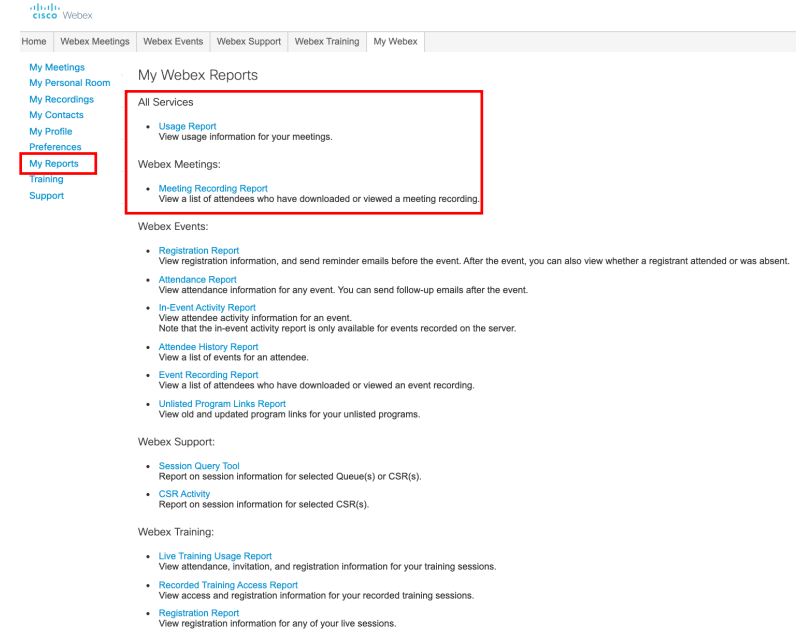

## ์ ดูข้อมูลรายละเอียดของผู้เข้าร่วมประชุม

1) ใน หน้าจอของ My Webex Reports ให้ท่านคลิกที่ <sup>บรage Report</sup> เพื่อเปิดข้อมูลขึ้นมา ซึ่งท่านสามารถดูข้อมูลย้อนหลังกลับไปได้ 3 เดือน

เมื่อท่านเลือกช่วงเวลาของการประชุมแล้ว ให้คลิกที่ Display Report ระบบจะแจ้งชื่อการประชุมเสมือนในช่วงเวลาที่ท่านเลือกออกมา

#### Usage Report

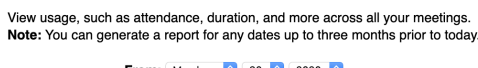

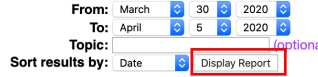

2) ท่านสามารถดูข้อมูลของการประชุม โดยคลิกที่ <mark>Detail</mark>

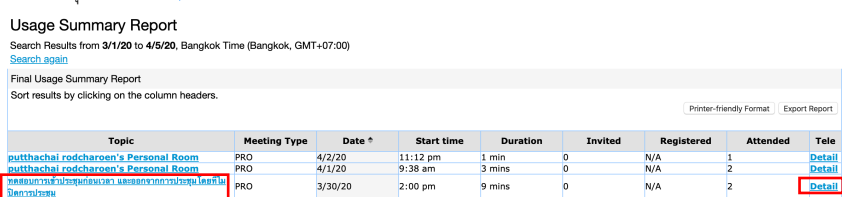

โดยในรายงานนี้จะมีข้อมูลของเวลาเริ่มและปิดการประชุมจริง ระยะเวลาที่ใช้ในการประชุม และจำนวนผู้เข้าร่วมประชุม

#### Audio Detail Report

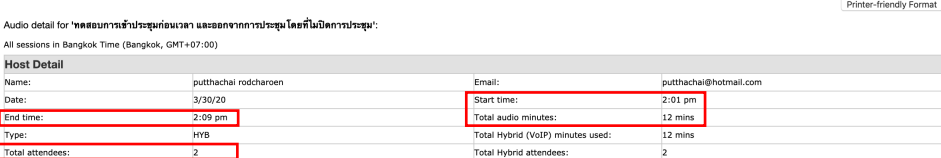

# 4) ท;านสามารถดูรายละเอียดของผู.เข.าร;วมประชุม โดยคลิกที่ชื่อการประชุมเสมือนที่ท;านต.องการดูข.อมูล เช;น

โดยในรายงานนี้จะมีข้อมลของ ชื่อและอีเมลผู้เข้าร่วมประชุม เวลาเริ่มและออกจากการประชุมจริงของแต่ละคน ระยะเวลาที่อยู่ในการประชุม และข้อมูลอื่น ๆ ที่ท่านตั้ง ค่าไว้ให้ผู้เข้าร่วมประชุมกรอกตอนลงทะเบียน (registration)

Network joined from: จะแสดง External หากเป็นผู้ร่วมประชุมจากภายนอก (ไม่ได้มีบัญชีผู้ใช้งานใน Webex organization เดียวกับท่าน) จะแสดง Internal หากเป็นผู้ร่วมประชุมจากภายใน (มีบัญชีผู้ใช้งานใน Webex organization เดียวกับท่าน)

#### Session Detail Report

Session detail for **'ทดสอบการเข้าประชุมก่อนเวลา และออกจากการประชุมโดยที่ไมปิดการประชุม**''

All sessions in Bangkok Time (Bangkok, GMT+07:00) Particinant 1 Name<sup>-</sup> Putthachai Rodcharoen Email prodchar@cisco.com Invited N<sub>0</sub> Registered  $N/\Delta$  $3/30/20$  $2:04$  pm Date: Start time End time  $2:07$  pm Duration:  $3 \text{ mins}$ Company: Title: Phone Number Address 1: Address 2: City: State/Province Country/region: ZIP/Postal Code Network joined fron External Participant 2 Piyaboot Thirapong (Guest) pthirapo@cisco.com Name: Email: Invited Registered  $N/A$ No  $3/30/20$  $2:00$  pm Date: Start time End time  $2:09$  pm Duration: 9 mins Company: Title: Phone Number Address 1: Address 2: City: State/Province Country/region: ZIP/Postal Code Network joined from Externa

## **ดูข+อมูลของบันทึกการประชุมเสมือน**

- 1) ใน หน้าจอของ My Webex Reports ให้ท่านคลิกที่ Meeting Recording Report เพื่อเปิดข้อมูลรายชื่อผู้ที่เข้าไปดาวน์โหลดหรือดูบันทึกการประชุม ซึ่งท่านสามารถดูข้อมูล ย้อนหลังกลับไปได้ 3 เดือน
- 2) เมื่อท่านเลือกช่วงเวลาของการประชุมแล้ว ให้คลิกที่ Display Report ระบบจะแจ้งชื่อบันทึกการประชุมเสมือนในช่วงเวลาที่ท่านเลือกออกมา

Meeting Recording Report My Reports > Meeting Recording Report To view a list of attendees who downloaded or viewed a meeting recording, provide your search criteria below.<br>Note: You can generate reports for 3-month periods within one year prior to today. From: March  $\frac{1}{2}$  1  $\frac{1}{2}$  2020  $\frac{1}{2}$  $\frac{1}{2}$  5  $\frac{1}{2020}$ To: April Recording name: Display Report

โดยในรายงานนี้จะมีรายชื่อการประชุมเสมือน จำนวนผู้ที่ดูบันทึกการประชุม จำนวนผู้ที่ดาวน์โหลดบันทึกการประชุม และระยะเวลาของบันทึกการประชุม

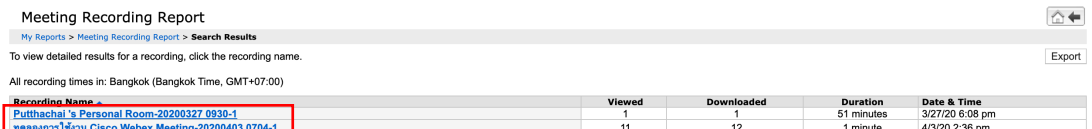

3) ท่านสามารถดูรายละเอียดของผู้ที่เข้าไปดูหรือดาวน์โหลดบันทึกการประชุม โดยคลิกที่ชื่อการประชุมเสมือนที่ท่านต้องการดูข้อมูล เช่น

#### <u>ทดลองการใช้งาน Cisco Webex Meeting-20200403 0704-1</u>

โดยในรายงานนี้จะมีข้อมูลของ รายชื่อและอี่เมลของผู้เข้าไปดูหรือดาวน์โหลดบันทึกการประชุม เวลาที่เข้าไป

Method: จะแสดง Download หากเป็นเป็นผู้ที่เข้าไปดาวน์โหลดบันทึกการประชุม จะแสดง View หากเป็นเป็นผู้ที่เข้าไปดูบันทึกการประชุม

Printer-friendly Format Export Report

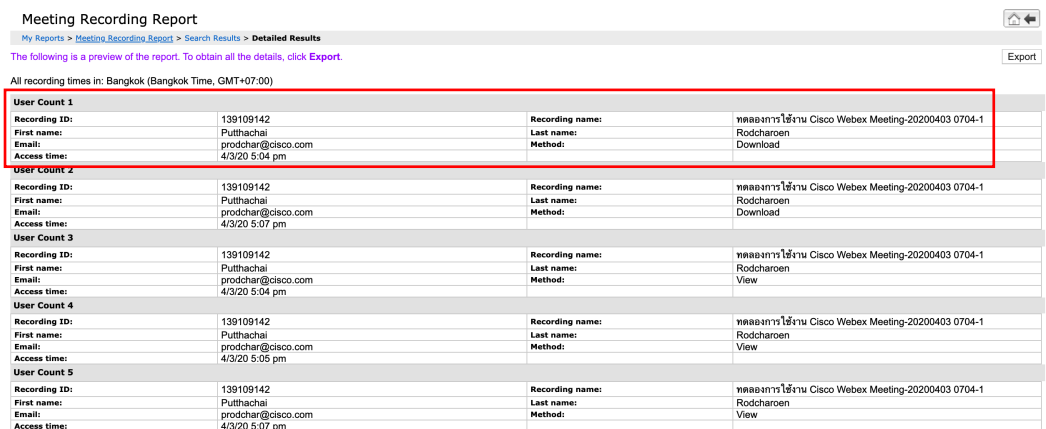

# ้สำหรับผู้ดูแลระบบ (Webex Admin)

1) เข้าไปที่เว็ปไซด์ <u>https://admin.webex.com/</u> และเข้าใช้ระบบ โดยคลิกที่ปุ่ม **(ราช) ใ**ส่ User (อีเมล) และ Password (รหัสผ่าน) ท่านจะเข้ามาที่หน้าจอโฮมของ Webex Control Hub ขององค์กรท่าน

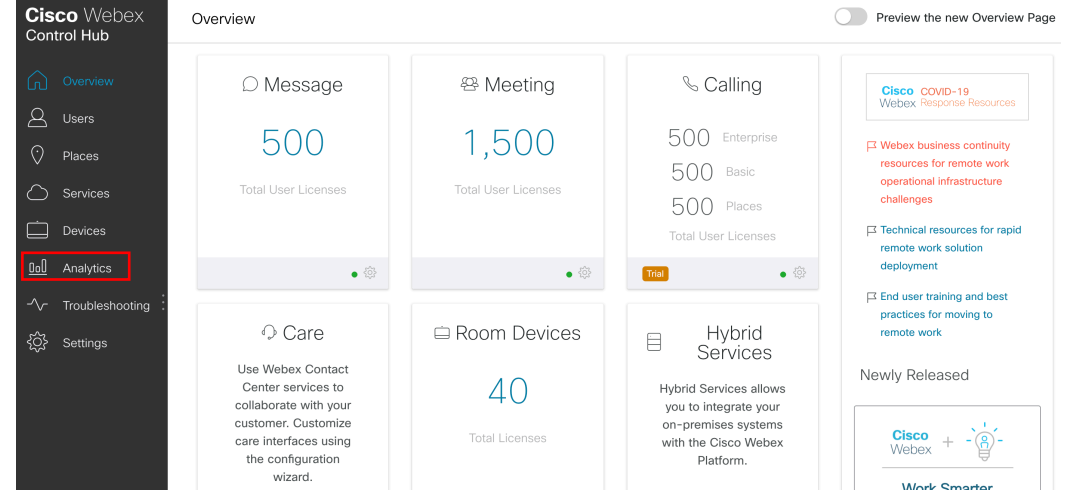

2) ให้ท่านคลิกที่เมนู <sup>เ<u>ฒ Analytics เพื่อเข้</u>าไปที่หน้าจอ Analytic dashboard ซึ่งมีข้อมูลตัวชี้วัดที่น่าสนใจหลายรายงานด้วยกัน (widget) เช่น</sup>

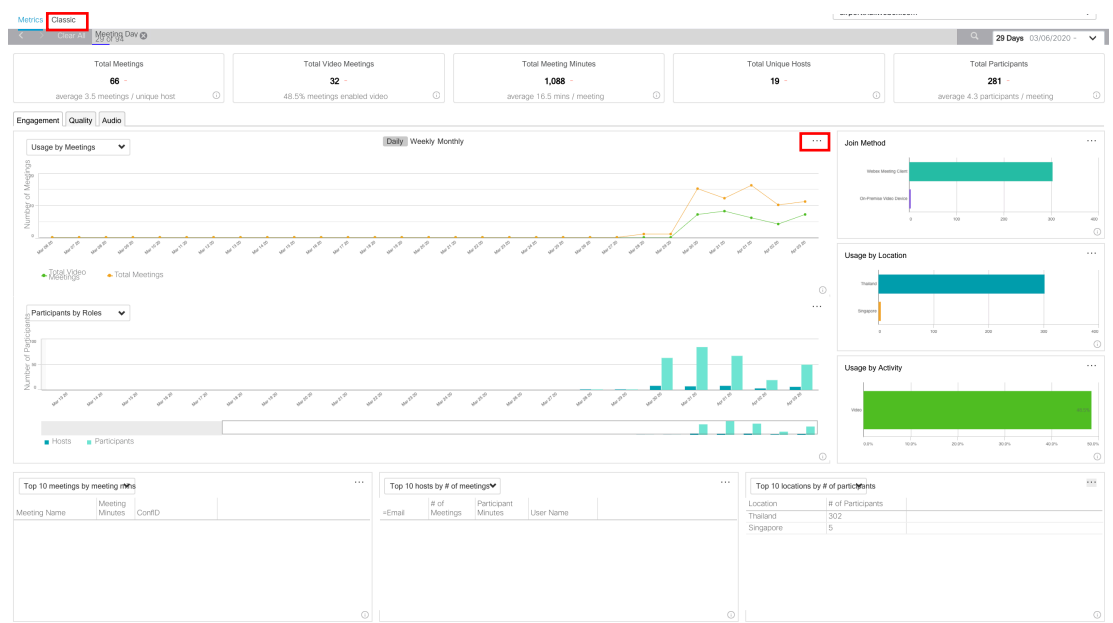

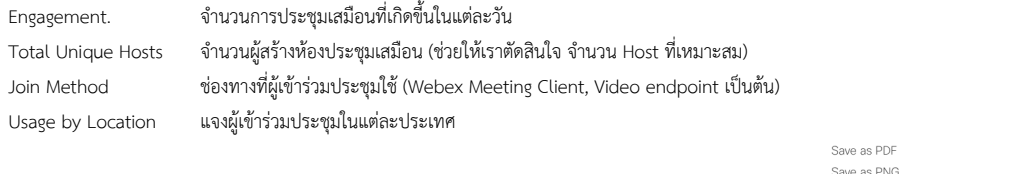

ท่านสามารถคลิกที่เครื่องหมาย ••• ที่มุมบนขวาของแต่ละ Widget เพื่อส่งออกข้อมูลในตามรูปแบบที่ท่านต้องการได้ save as csv ให้ท่านคลิกที่ <sup>Classic</sup> เพื่อไปดูรายงานต่าง ๆ เพิ่มเติมได้

3) ที่หน้าจอ Classic ท่านจะเห็นรายชื่อหัวข้อรายงานของ Webex Meeting ที่ท่านสามารถเข้าไปออกรายงานได้ เช่น

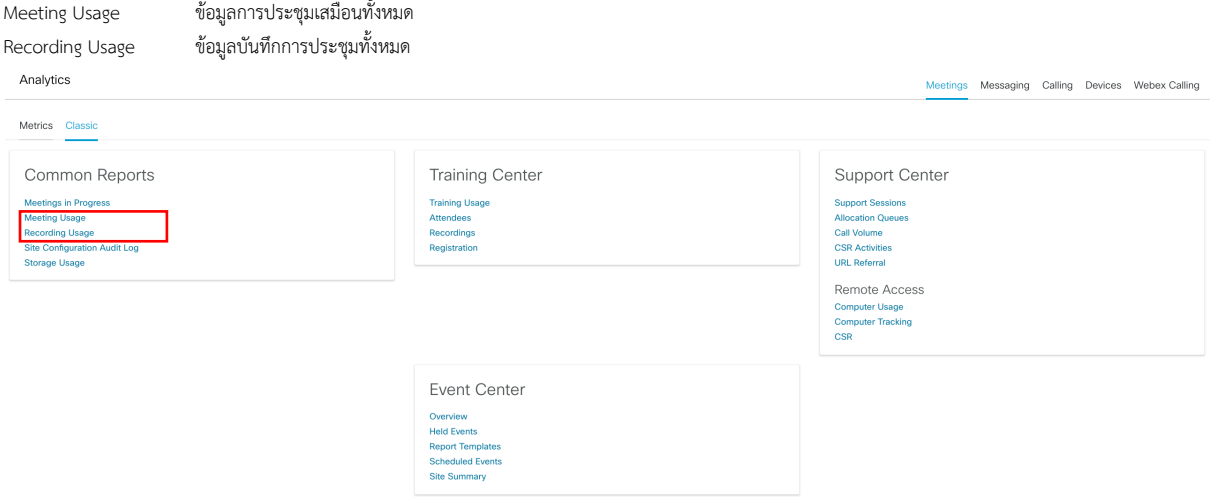

# ์ ดูข้อมูลการประชุมเสมือนและรายละเอียดของผู้เข้าร่วมประชุมรวมทั้งหมด

1) ให้ท่านคลิกที่ <sup>Meeting Usage</sup> เพื่อเปิดข้อมูลขึ้นมา ซึ่งท่านสามารถดูข้อมูลย้อนหลังกลับไปได้ 3 เดือน

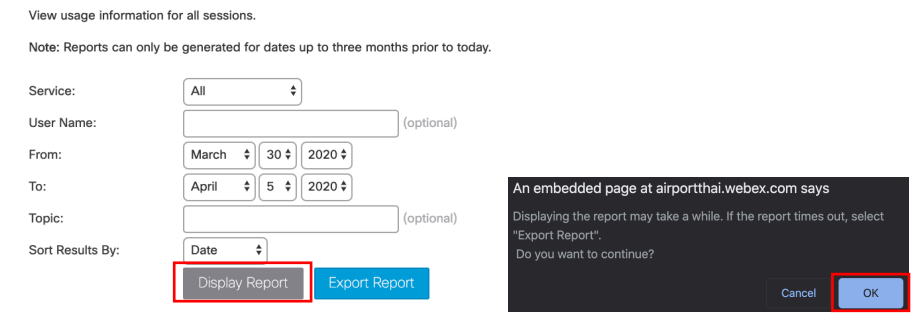

2) เมื่อท่านเลือกช่วงเวลาของการประชุมแล้ว ให้คลิกที่ <sup>Display Report</sup> ระบบจะแจ้งชื่อการประชุมเสมือนในช่วงเวลาที่ท่านเลือกออกมา หากมีรายการจำนวนมาก ท่านอาจต้องใช้เวลารอนาน หรืออาจเกิด Times out ได้ ให้ท่าน กด OK.

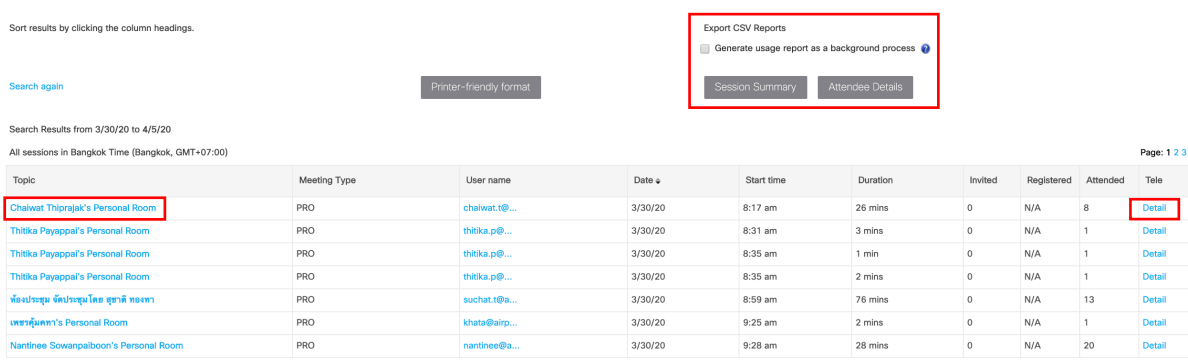

3) ท่านสามารถสั่งให้ออกรายงานการประชุมทั้งหมดในช่วงเวลาที่ท่านระบุไว้

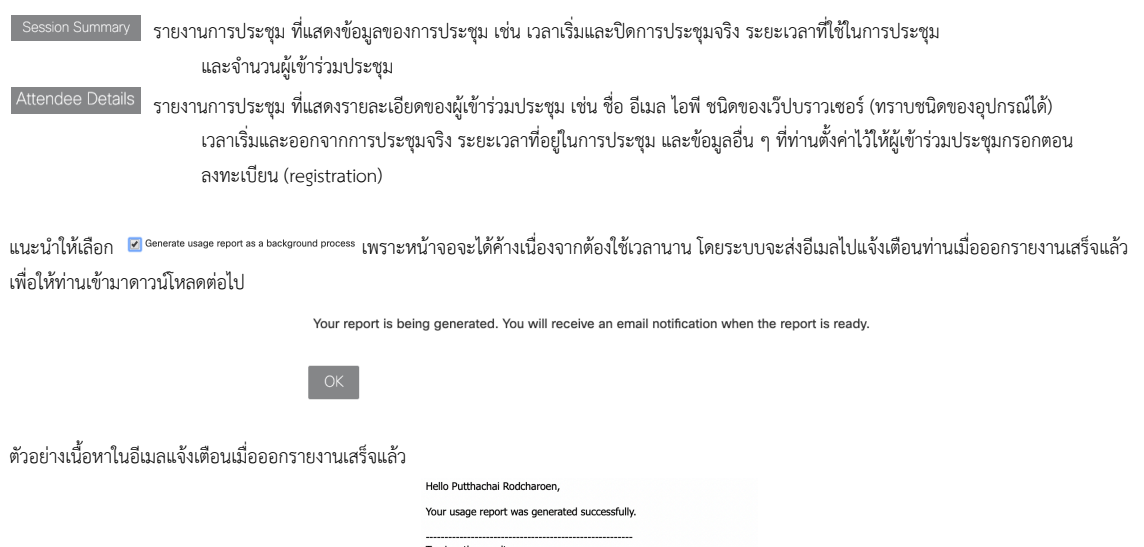

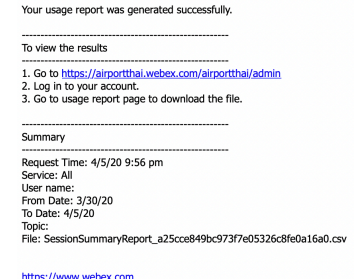

เมื่อท่านกลับเข้ามาที่หน้าจอ Meeting Usage ท่านจะพบว่ามีรายงานเพิ่มขึ้นมาด้านล่างในหัวข้อ Report Download History ซึ่งท่านสามารถดาวน์โหลดไปใช้ได้ทันที<br><sup>Meeting Usage</sup>

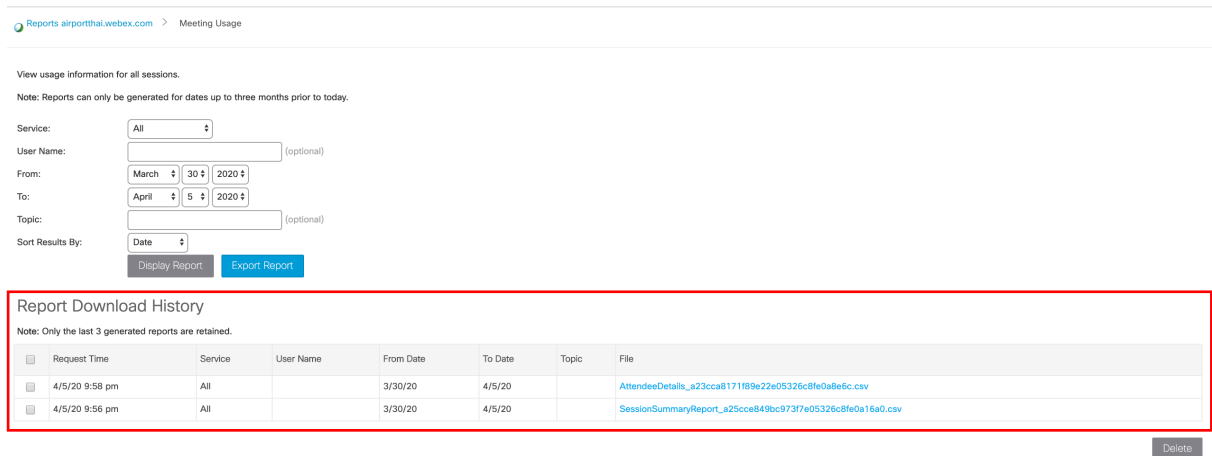

## ์ ดูข้อมูลการประชุมเสมือนและรายละเอียดของผู้เข้าร่วมประชุม ในแต่ละการประชุม

1) ให้ท่านคลิกที่ <sup>Meeting Usage</sup> เพื่อเปิดข้อมูลขึ้นมา ซึ่งท่านสามารถดูข้อมูลย้อนหลังกลับไปได้ 3 เดือน

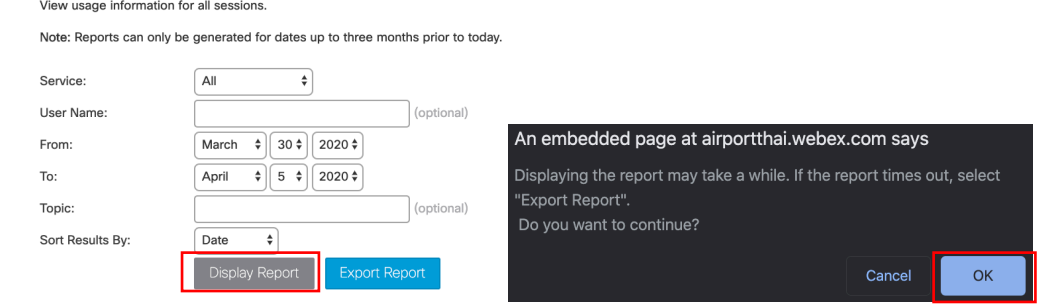

2) เมื่อท่านเลือกช่วงเวลาของการประชุมแล้ว ให้คลิกที่ <sup>Display Report</sup> ระบบจะแจ้งชื่อการประชุมเสมือนในช่วงเวลาที่ท่านเลือกออกมา

หากมีรายการจำนวนมาก ท่านอาจต้องใช้เวลารอนาน หรืออาจเกิด Times out ได้ ให้ท่าน กด OK.

ท่านสามารถดูข้อมูลของการประชุม โดยคลิกที่ Detail

โดยในรายงานนี้จะมีข้อมูลของเวลาเริ่มและปิดการประชุมจริง ระยะเวลาที่ใช้ในการประชุม และจำนวนผู้เข้าร่วมประชุม

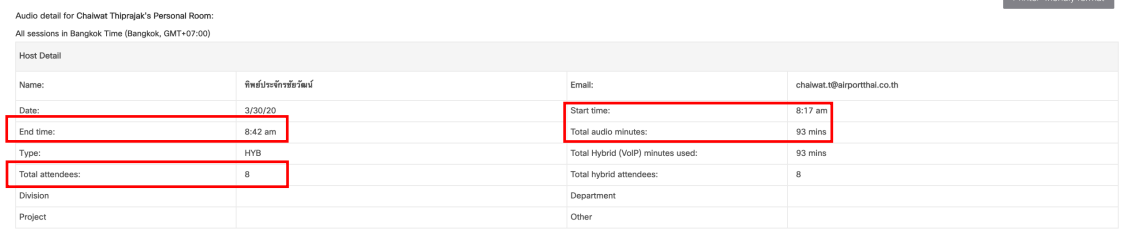

3) ท่านสามารถดูรายละเอียดของผู้เข้าร่วมประชุม โดยคลิกที่ชื่อการประชุมเสมือนที่ท่านต้องการดูข้อมูล เช่น <sup>Chaiwat Thiprajak's Personal Room</sub></sup> โดยในรายงานนี้จะมีข้อมูลของผู้เข้าร่วมประชุม ได้แก่ ชื่อ อีเมล ไอพี ชนิดของเว็ปบราวเซอร์ (ทราบชิดของอุปกรณ์ได้) เวลาเริ่มและออกจากการประชุมจริง ระยะเวลาที่ ้อยู่ในการประชุม และข้อมูลอื่น ๆ ที่ท่านตั้งค่าไว้ให้ผู้เข้าร่วมประชุมกรอกตอนลงทะเบียน (registration)

Network joined from: จะแสดง External หากเป็นผู้ร่วมประชุมจากภายนอก (ไม่ได้มีบัญชีผู้ใช้งานใน Webex organization เดียวกับท่าน)

จะแสดง Internal หากเป็นผู้ร่วมประชุมจากภายใน (มีบัญชีผู้ใช้งานใน Webex organization เดียวกับท่าน)

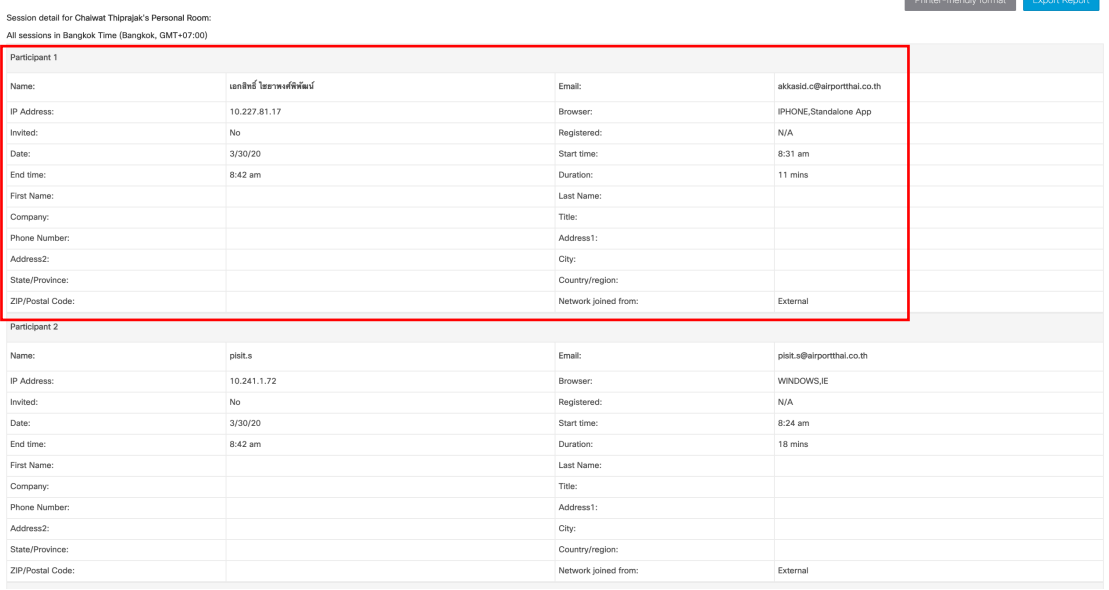

#### **ดูรายละเอียดของผู%เข%าร9วมประชุม ในแต9ละการประชุม**

- 1) ท่านจะเข้ามาที่หน้าจอโฮมของ Webex Control Hub ขององค์กรท่าน
	- ให้ท่านคลิกที่เมนู  $\sim$  Touleshooting เพื่อเข้าไปที่หน้าจอ Troubleshooting

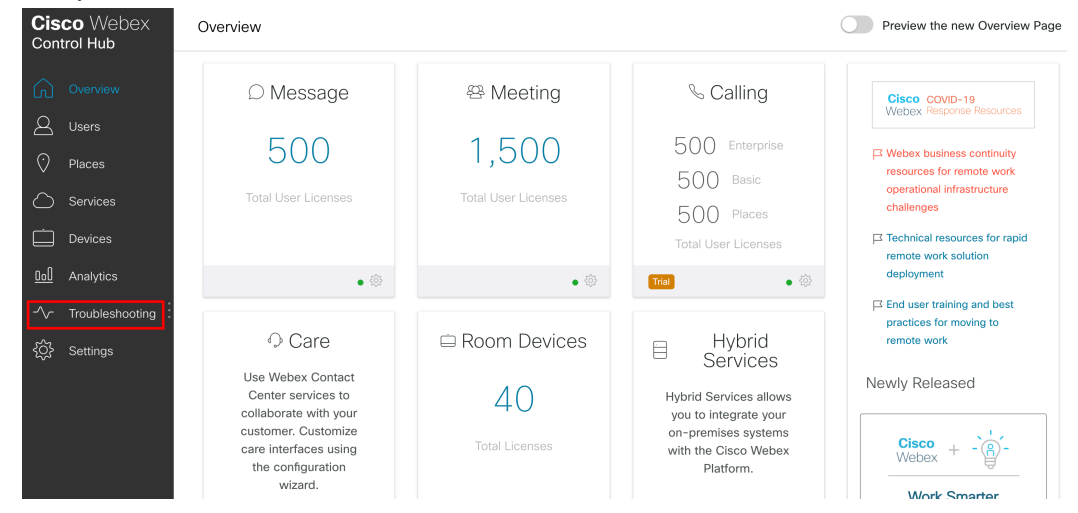

2) ให้ท่านกรอกหมายเลขของห้องประชุมเสมือน (Meeting Number) ของท่านลงไปและเคาะปุ่ม ENTER เพื่อค้นหาหมายเลขห้องประชุมเสมือนของท่าน สามารถดูได้จาก ข้อมูลที่เชิญประชุมครั้งนั้น เช่น

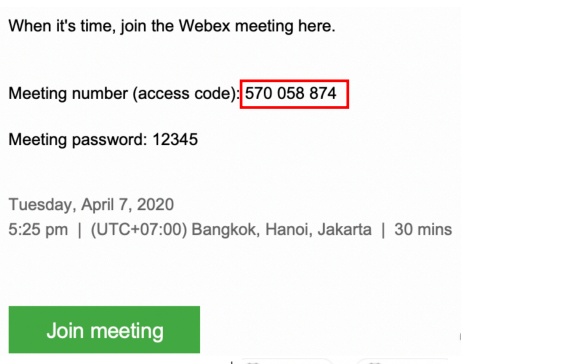

3) ท่านสามารถระบุช่วงเวลาที่ต้องการค้นหาได้ เพื่อจะได้กรองข้อมูลแสดงผล โดยคลิกที่ © April 01, 2020 ) to © April 07, 2020 ระบบจะแสดงรายงานการใช้ห้องประชุมเสมือน ในช่วงเวลานั้น

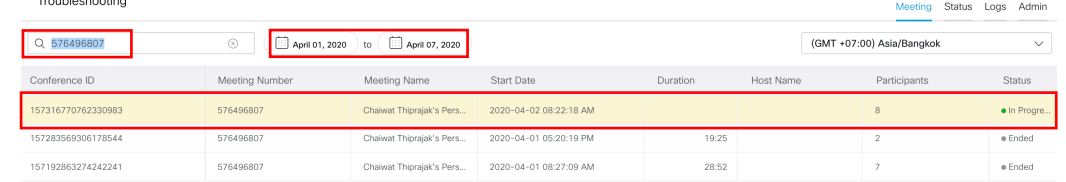

4) ให้ท่านเลือกการประชุมเสมือนที่ต้องการดูรายละเอียด แล้วคลิกที่การประชุมนั้น

ในหน้าแรกนี้ระบบจะแสดงคุณภาพของเสียง (Audio) ภาพวิดีโอ (Video) แชร์ข้อมูล (Sharing) และตลอดช่วงเวลาของผู้ร่วมประชุมแต่ละท่าน

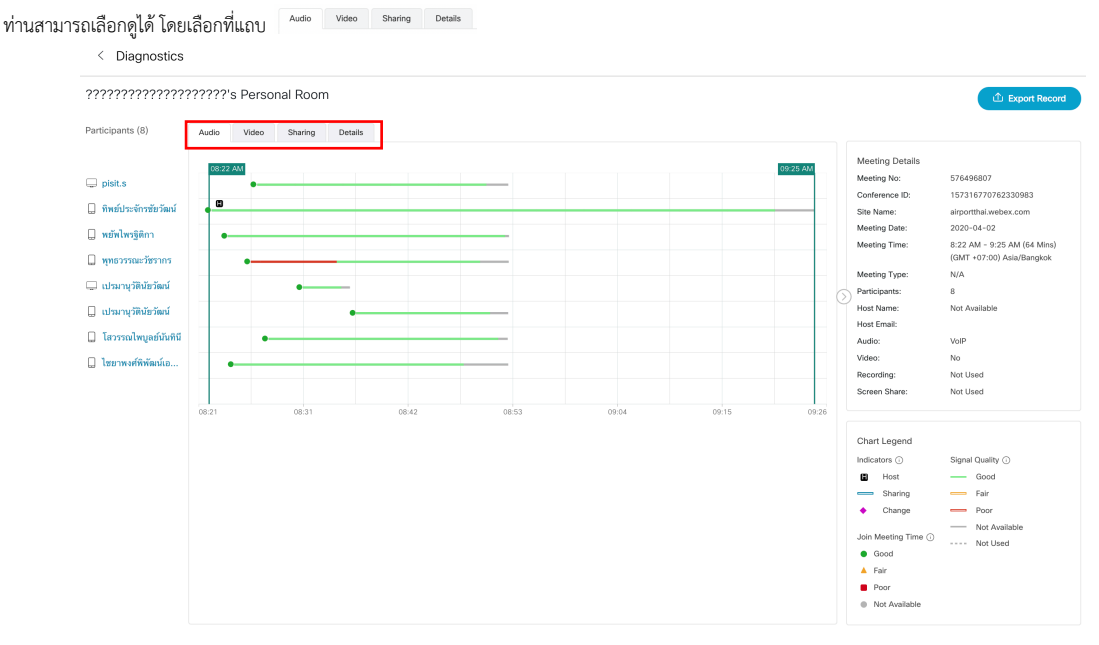

5) ให้ท่านคลิกที่แถบ <sup>petalls</sup> เพื่อเข้าไปดูรายละเอียดเพิ่มเติม

ซึ่งระบบจะแสดงรายละเอียดของผู้เข้าร่วมประชุมแต่ละราย ได้แก่ ชื่อ(Participants) เวลาที่เข้าประชุม(Join Time) ระยะเวลาที่อยู่ในการประชุม(Duration) หน้าที่ (Host, Presenter) อุปกรณ์ที่ใช้(Client, Platform, Join From) การเชื่อมต่อ(wire, wifi, cellular) ไอพีของเครื่อง(Local IP) ไอพีภายนอก(Public IP) สถานที่ที่เข้า ร่วมประชุม(Location) และศูนย์ข้อมูลที่ใช้งาน(Media Node) เป็นต้น

#### < Diagnostics

#### ?????????????? Cisco Webex ???? VPN

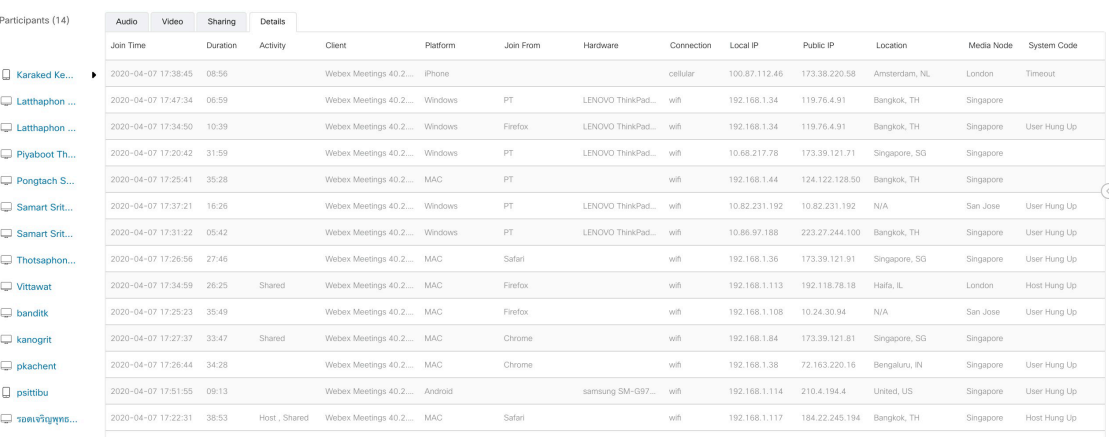

< Diagnostics

#### ?????????????? Cisco Webex ???? VPN

 $\hat{\mathbb{D}}$  Export Recor

<u>。</u><br>企 Export Record

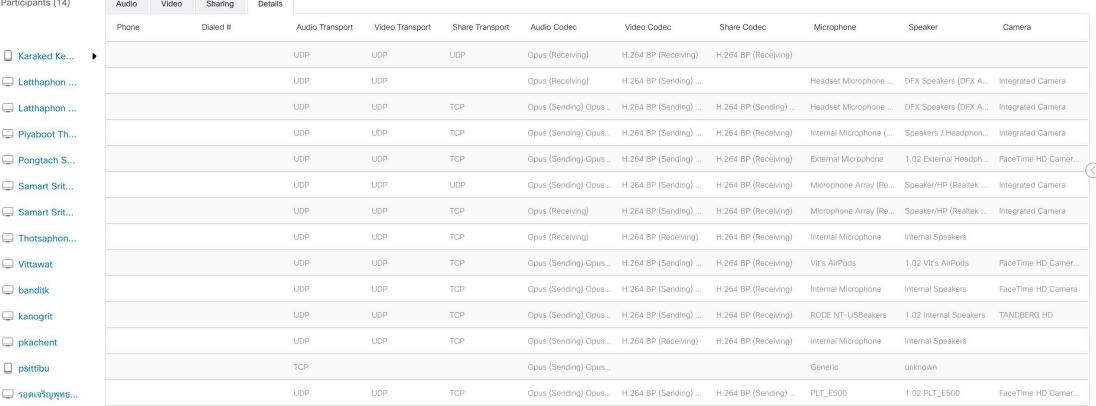

#### **ดูข%อมูลบันทึกการประชุมเสมือน**

#### 1) ให้ท่านคลิกที่ Recording Usage เพื่อเปิดข้อมูลบันทึกการประชุม ซึ่งท่านสามารถดูข้อมูลย้อนหลังกลับไปได้ 3 เดือน

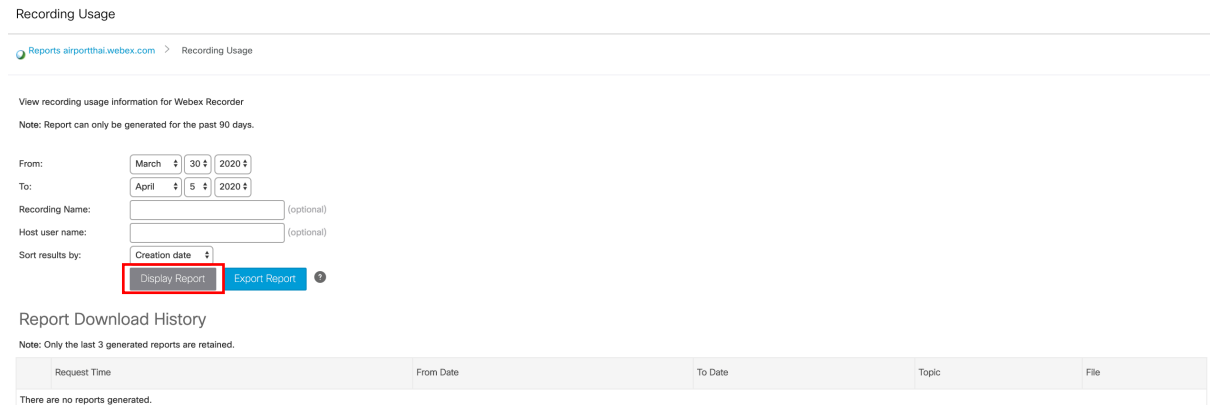

2) เมื่อท่านเลือกช่วงเวลาของการประชุมแล้ว ให้คลิกที่ <sup>Display Report</sup> ระบบจะแจ้งชื่อการประชุมเสมือนในช่วงเวลาที่ท่านเลือกออกมา หากมีรายการจำนวนมาก ท่านอาจต้องใช้เวลารอนาน หรืออาจเกิด Times out ได้ ให้ท่าน กด OK.<br>An embedded page at airportthai.webex.com says

"Export Report".<br>"Export Report".<br>Do you want to continue?  $\overline{\mathsf{OK}}$  3) โดยในรายงานนี้จะมีรายชื่อการประชุมเสมือน จำนวนผู้ที่ดูบันทึกการประชุม จำนวนผู้ที่ดาวน์โหลดบันทึกการประชุม และระยะเวลาของบันทึกการประชุม<br><sub>Recording Usage</sub>

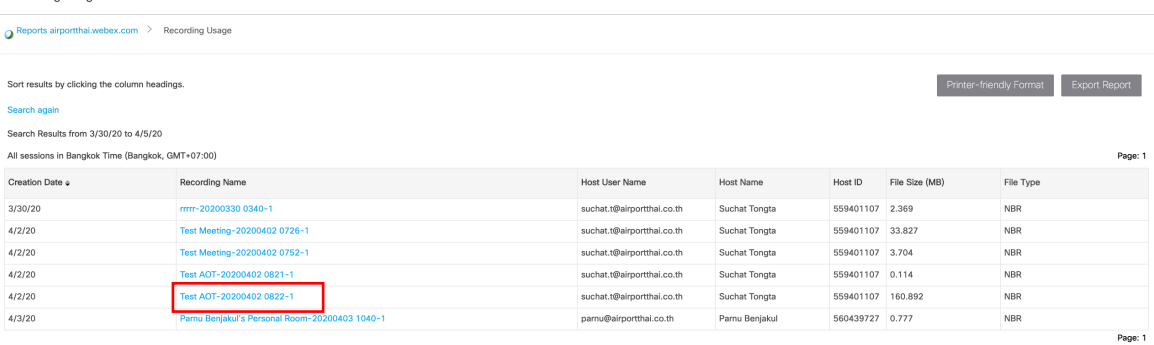

4) ท่านสามารถดูรายละเอียดของบันทึกการประชุมเพิ่มเติมได้ โดยคลิกที่ชื่อการประชุมเสมือนที่ท่านต้องการดูข้อมูล เช่น <sup>Test AOT-20200402 0822-1</sup> โดยในรายงานนี้จะมีชื่อของบรรทุกการประชุม ชื่อบัญชีเจ้าของห้องประชุม ขนาดไฟล์ และเวลา

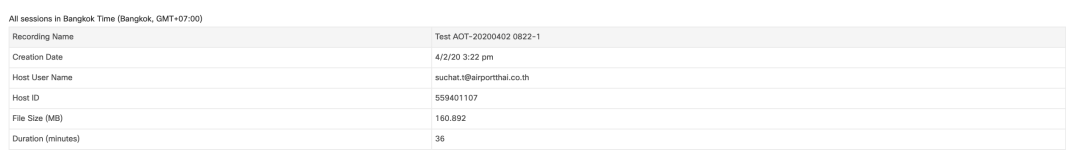

<u>หมายเหตุ</u> ผู้ดูแลระบบไม่สามารถเข้าดูบันทึกการประชุมได้ เฉพาะเจ้าของห้องประชุม หรือบุคคลที่มีลิงค์ URL ของบันทึกการประชุมและรหัสผ่าน เท่านั้นที่จะเปิดดูได้

# วิธีเพิ่มความปลอดภัยให้กับห้องประชุมเสมือน

เราจะมาแนะนำวิธีเพิ่มเติมความปลอดภัยให้กับห้องประชุมเสมือน นอกจากเพียงแค่ตั้งรหัสผ่านของห้องประชุมเพียงอย่างเดียวเท่านั้น

#### **สำหรับการประชุมเสมือนเปfนการภายใน**

- 1) พยายามใช้วิธีการสร้างห้องประชุมเสมือนไว้ล่วงหน้า (Schedule) เพราะว่าเราสามารถตั้งค่าความปลอดภัยให้กับห้องประชุมเพิ่มเติมได้
- 2) ในขณะที่ท่านสร้างห้องประชุมล่วงหน้านั้น นอกจากการตั้งรหัสผ่านของห้องประชุมแล้ว ให้ท่านเลือกใช้ <mark>M</mark> Require attendees to have an account on this site in order to join this meeting เพื่อกำหนดให้ผู้เข้าร่วมประชุมต้องมีบัญชีผู้ใช้งานใน Webex ขององค์กรท่านเท่านั้น

หากเป็นบุคคลภายนอกจะไม่สามารถเข้าร่วมประชุมได้ทันที ต้องได้รับอนุญาต (Admit) จากผู้ควบคุมการประชุม (Host) ณ ขณะนั้นก่อน

3) ไม่ส่งรหัสผ่าน (Password) ของห้องประชุมไปกับจดหมายเชิญประชุม (Webex invitation email) และเลือกวิธีการส่งรหัสผ่านไปโดยใช้วิธีอื่นแทน ให้ท่านเลือก ◄ Exclude password from email invitation

 $\overline{\vee}$ 

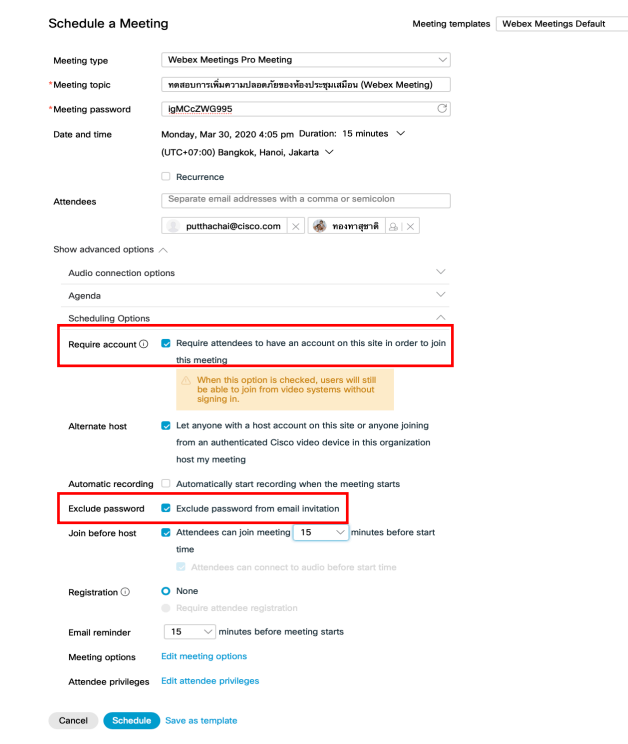

# ี สำหรับการประชุมเสมือนที่มีผู้เข้าร่วมประชุมภายนอก

1) แนะนำให้ท่านเพิ่มความสามารถในการคัดกรองผู้ร่วมประชุมของท่าน โดยกำหนดให้ต้องลงทะเบียนเพื่อขอเข้าร่วมประชุมก่อนทุกครั้ง ให้ท่านเลือกใช้ • Require attendee registration

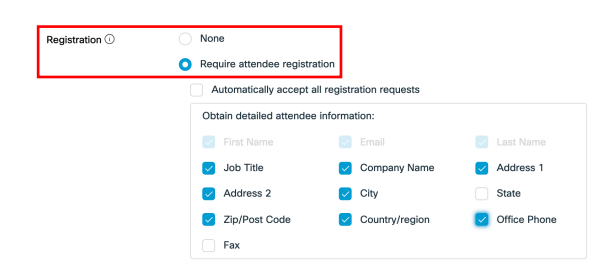

# **ลgอคห+องประชุมเสมือนทุกครั้งเมื่อเริ่มประชุม**

1) เป็นข้อควรปฏิบัติ ที่ต้องสั่งล็อคห้องประชุมเสมือนทุกครั้งเมื่อเริ่มประชุม

หรือ คลิกที่ปุ่ม More  $\Box$  และเลือก  $\oslash$  Lock Meeting

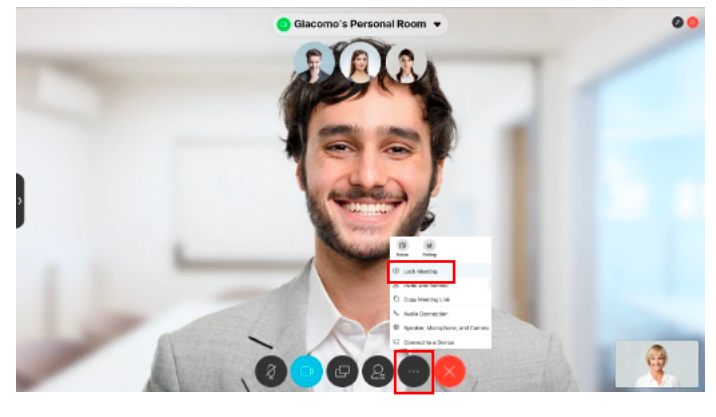

2) หรือ ที่แถบเมนู Meeting ให้ท่านเลือก

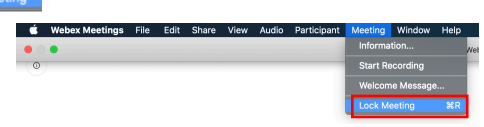

#### **สำหรับการประชุมเสมือนแบบทันที (Start a Meeting)**

- 1) ผู้ดูแลระบบ (Webex Site Admin) ให้เข้าไปตั้งค่าความปลอดภัยเพิ่มเติม
- 2) ให้ผู้ดูแลระบบเข้าไปที่เว็ปไซด์ <u>https://admin.webex.com/</u> และเข้าใช้ระบบ โดยคลิกที่ปุ่ม (ser (อีเมล) และ Password (รหัสผ่าน) ท่านจะเข้ามาที่หน้าจอโฮมของ Webex Control Hub ขององค์กรท่าน

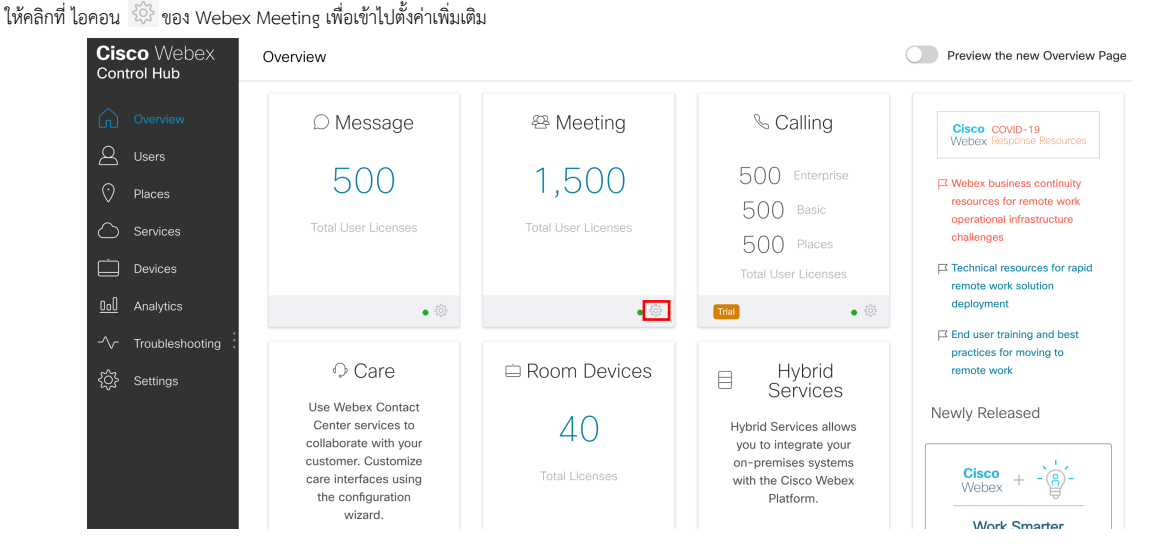

3) ให้คลิกเลือกที่ Site Name ที่ต้องการตั้งค่าเพิ่มเติม (ส่วนใหญ่จะติดตั้งโดยมีเพียงแค่ Site Name เดียว)

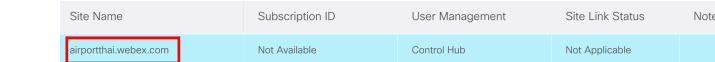

- $4)$  หลังจากนั้นให้คลิกที่ปุ่ม
- 5) ในหน้าจอของ Configure Webex Meeting Site

ให้ท่านคลิกที่ <sup>Site Options</sup> เพื่อเข้าไปตั้งค่าความปลอดภัยเพิ่มเติมของ Personal Room

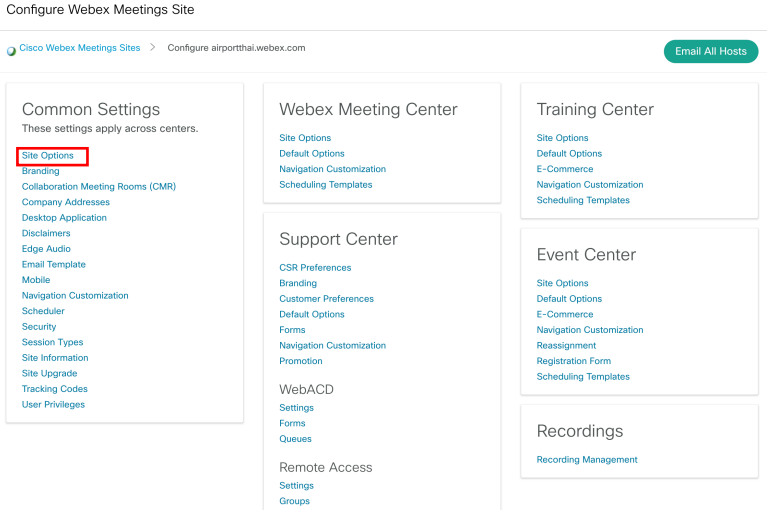

6) ให้เลือก Sign-in attendee ซึ่งระบบ Webex จะอนุญาตให้เฉพาะผู้ที่มีบัญชีผู้ใช้งานใน Webex ขององค์กรท่านเท่านั้นที่สามารถร่วมประชุมได้ทันที และจะให้ผู้เข้าร่วมประชุมจากภายนอกองค์กรไปรอที่ Lobby ก่อน เพื่อให้ผู้ดำเนินการประชุมอนุญาต (Admit) ให้เข้าร่วมประชุมได้<br>Personal Room Security:

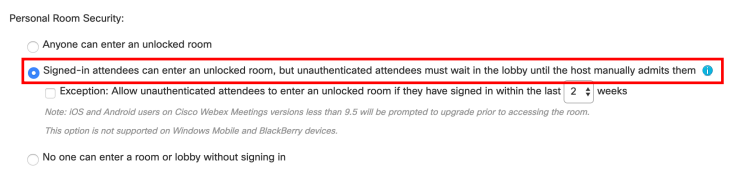

## ี สำหรับการร่วมประชุมผ่านทางโทรศัพท์ (PSTN) หรืออุปกรณ์ประชุมทางไกลผ่านระบบวิดีโอ

7) ในหน้าจอของ Configure Webex Meeting Site

ให้ท่านคลิกที่ security เพื่อเข้าไปตั้งค่าความปลอดภัยเพิ่มเติมของระบบ Webex Meeting<br>confiqure Webex Meetings Site

Scheduler<br>Security<br>Session Types<br>Site Information<br>Site Upgrade

Tracking Codes<br>User Privileges

#### Cisco Webex Meetings Sites > Configure airportthai.webex.com Common Settings Webex Meeting Center **Training Center** These settings apply across centers. Site Options<br>Default Options Site Options<br>Default Options **Site Ontions** Site Options<br>Branding<br>Collaboration Meeting Rooms (CMR)<br>Company Addresses<br>Desktop Application<br>Disclaimers Detault Options<br>E-Commerce<br>Navigation Customizatic<br>Schedulling Templates Derault Options<br>Navigation Customizati<br>Scheduling Templates Support Center Disclaimers<br>Edge Audio<br>Email Template<br>Mobile<br>Navigation Customizatio Event Center **CSR Preferences** Site Options<br>Default Options<br>E-Commerce<br>Navigation Customization Branding<br>Customer Preferences<br>Default Options

Forms Navigation Customization<br>Promotion

WebACD

Remote Access Settings<br>Groups

Settings<br>Forms<br>Queues

8) ให้เลือก Enforce meeting password when joining by phone เพื่อบังคับให้ผู้เข้าร่วมประชุมผ่านทางสายโทรศัพท์จะต้องใส่รหัสผ่าน (PIN NUMBER) ให้ถูกต้องทุก ครั้ง จึงจะสามารถเข้าร่วมประชุมได้

Reassignment Registration Form Scheduling Templates

Recordings Recording Management

หรือ เลือก Require user to have an account when joining by phone เฉพาะผู้ร่วมประชุมที่ใช้เบอร์โทรศัพท์ที่ลงทะเบียนไว้ในระบบ และใส่รหัสผ่าน (PIN NUMBER) ถูกต้อง จึงจะสามารถเข้าร่วมประชุมได้

9) ให้เลือก Enforce meeting password when joining from video conferencing systems เพื่อบังคับให้ผู้เข้าร่วมประชุมผ่านทางอุปกรณ์ประชุมทางไกลผ่านระบบ วิดีโอ จะต้องใส่รหัสผ่าน (PIN NUMBER) ให้ถูกต้องทุกครั้ง จึงจะสามารถเข้าร่วมประชุมได้

#### **Security Options** Cisco Webex: Webex Meetings Meeting Privacy and Password Requirement Settings All meetings must be unlisted Exclude password from invitation Webex Meetings Phone Settings (Not applicable if your site has TSP audio) Require users to have an account when joining by phone (When checked and meetings require sign-in, attendees must sign in from their phones. This includes Personal Room meetings when configured to require sign-in, or configured to not allow unauthenticated attendees to enter unlocked Personal Rooms, unless admitted by host. Attendees must have a require sign-in, or configured to not allow unauthenticated attendees t Enforce meeting password when joining by phone (When checked, attendees must enter the numeric meeting password) .<br>Webex Meetings Video Conferencing System Settings (Only applicable for CMR Cloud) Enforce meeting password when joining from video conferencing systems (When checked, attendees must enter the numeric meeting password) When sign-in is required to join meeting, video conferencing systems will be: <br>
Blocked <br>
<br>
Allowed

# **บังคับให+ทุกการประชุมใช+ได+เฉพาะเปfนการภายในเท7านั้น**

- 10) หากท่านต้องการบังคับให้ทุกการประชุมเสมือนที่เกิดขึ้น จะมีผู้เข้าร่วมประชุมที่เป็นเฉพาะผู้ที่มีบัญชีใช้งานในระบบ Webex ขององค์กรท่านเท่านั้น ไม่มีบุคคลภายนอก เลย
- 11) ในหน้าจอของ Configure Webex Meeting Site ให้ท่านคลิกที่ security เพื่อเข้าไปตั้งค่าความปลอดภัยเพิ่มเติมของระบบ Webex Meeting
- 12) ให้เลือก Require login before site access เพียงเท่านี้บุคคลภายนอกที่ไม่มีบัญชีผู้ใช้งาน Webex ขององค์กรท่านก็จะไม่สามารถเข้ามาร่วมประชุมได้
	- Other: <br> **Other:** <br> **Other:** <br> **Oth** 
		- ightharpoonup Display subscriber access code on meeting Info tab and Information window
		- Automatically end meetings if there is only one participant (Meetings, Training and Events)

Warn participant  $\boxed{30 \div}$  minutes before scheduled ending time that meeting will end

- Automatically end meeting in  $\boxed{2}$   $\overrightarrow{ }$  minutes  $\overrightarrow{ }$
- Include Host Key in host meeting emails (Meetings, Training and Events)
- Require login before site access
- Require attendee email address (Meetings and Training)
- All Access Anywhere sessions must use strong meeting password criteria for access code

<u>ข้อควรระวัง</u> ผู้ใช้งานภายนอกจะไม่สามารถร่วมประชุมและแชร์ข้อมูลกับท่านได้เลย

# วิธีตรวจสอบความพร้อมใช้งาน Cisco Webex Meeting

ขอแนะนำวิธีการเข้าไปการดูสถานะการให้บริการของ Cisco Webex และการทดสอบเครือข่ายของท่าน ว่าเชื่อมต่อกับระบบของ Webex แล้วมีประสิทธิภาพ เป็นอย่างไรบ้าง เพื่อจะได้แก้ไขก่อนเริ่มการประชุมเสมือน

#### **การดูสถานะความพร+อมให+บริการของ Cisco Webex**

1) พยายามใช้วิธีการสร้างห้องประชุมเสมือนไว้ล่วงหน้า (Schedule) เพราะว่าเราสามารถตั้งค่าความปลอดภัยให้กับห้องประชุมเพิ่มเติมได้

2) ให้ท่านเปิดบราวน์เซอร์และเข้าไปที่ https://status.webex.com เพื่อดูสถานการณ์ให้บริการของ Cisco Webex เองว่ามีปัญหาอะไรหรือไม่ ที่หน้าแรกระบบจะแสดงเหตุการณ์ (Incident) ล่าสุดที่เกิดขึ้นกับระบบของ Cisco Webex และอย่างที่ทุคนคงพอจะเข้าใจได้น่ะครับ ว่าในสถานการณ์ปัจจุบัน เรามีผู้ใช้งาน Webex เพิ่มขึ้นเป็นปริมาณมหาศาล ซึ่งอาจทำให้บริการที่ท่านได้รับอาจจะลดทอนลง บ.าง

**หมายเหตุ** ตอนนี้บริการวิดีโอปรับลดความละเอียดภาพลงเหลือแค่ Standard definition เท่านั้น ต้องขออภัยมา ณ ที่นี้ ด้วยครับ

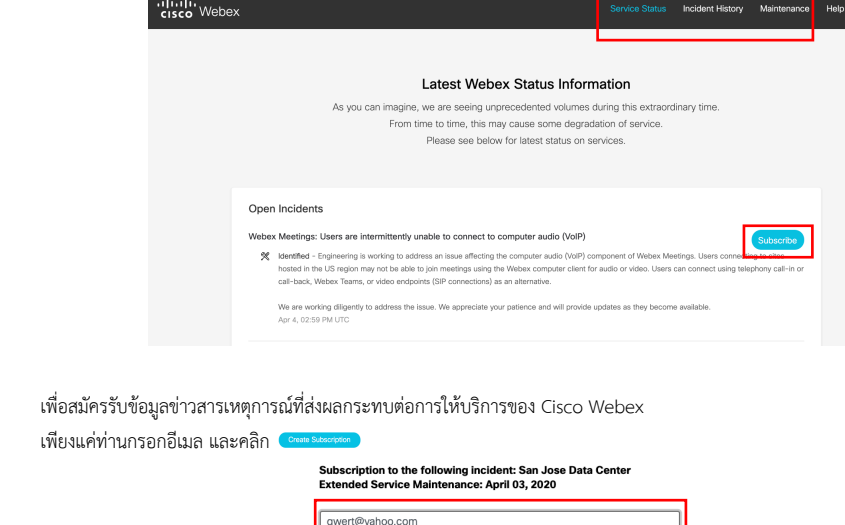

#### **ดูสถานะปDจจุบันของการให%บริการ Cisco Webex**

3) ท่านสามารถทราบสถานะปัจจุบันของการให้บริการ Cisco Webex ได้ โดยเลื่อนลงหน้าจอลงมา ดังตัวอย่างที่แสดงนี้ ซึ่งจะเห็นได้ว่าทุกบริการสามารถใช้งานได้ปกติ ยกเว้นบริการ VoIP ซึ่งมีปัญหาบางส่วน (Partial Impact) โดยได้แจ้งเตือนไว้ด้านบน (ตัวอย่างหน้าจอในข้อที่ 1) ที่ระบุว่า VoIP ใช้ไม่ได้ในห้องประชุมที่อยู่ในประเทศ สหรัฐอเมริกา

By clicking 'Create Subscription' you understand and agree to the C<br>Terms of Service and the Cisco Online Privacy Statement.

Cancel Create S

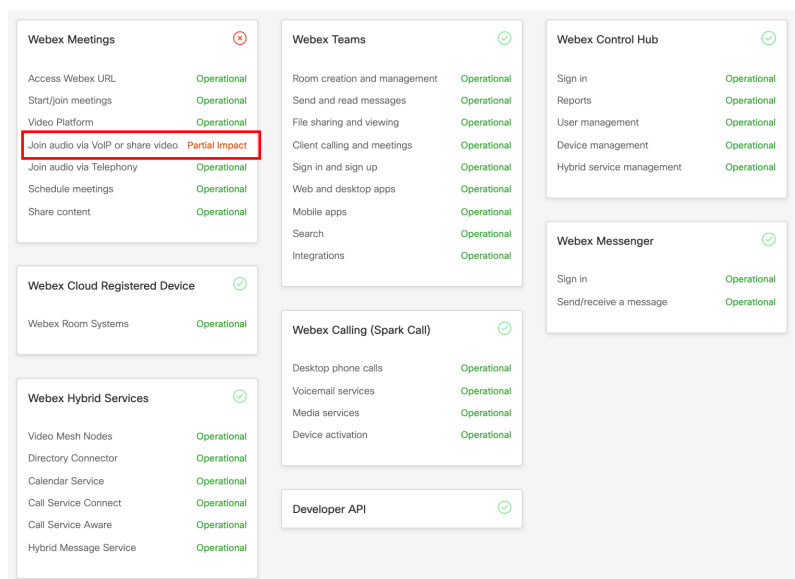

#### **ดูเหตุการณQ (Incident) ย%อนหลัง**

4) ท่านสามารถดูเหตุการณ์ (Incident) ที่ส่งกระทบต่อการให้บริการของ Cisco Webex ย้อนหลังได้ โดยคลิกที่ <mark>Incident History</mark> อยู่มุมบนขวามือ

| 90 Days Major Incident History |                |    |              |    |    |                | Filters: |            |    |               |    |                | All Webex services<br>$\checkmark$ |    |                |  |            |    |    | Critical |               | $\checkmark$ |       |  |  |
|--------------------------------|----------------|----|--------------|----|----|----------------|----------|------------|----|---------------|----|----------------|------------------------------------|----|----------------|--|------------|----|----|----------|---------------|--------------|-------|--|--|
|                                |                |    |              |    |    |                |          |            |    |               |    |                |                                    |    |                |  |            |    |    |          | Critical      |              |       |  |  |
| February 2020                  |                |    |              |    |    |                |          | March 2020 |    |               |    |                |                                    |    |                |  | April 2020 |    |    |          |               |              |       |  |  |
|                                | s              | M  | T            | W  | T. | F              | s        |            | s  | M             | T. | w              | T.                                 | F  | $\mathbf{s}$   |  | s          | M  | T  | w        |               |              | Major |  |  |
|                                |                |    |              |    |    |                |          |            |    | $\mathcal{P}$ | 3  | $\overline{4}$ | 5                                  | 6  | $\overline{7}$ |  |            |    |    | 1        | $\mathcal{P}$ | 3            | 4     |  |  |
|                                | $\overline{2}$ | 3  | $\mathbf{A}$ | 5  | 6  | $\overline{7}$ | 8        |            | 8  | 9             | 10 | 11             | 12                                 | 13 | 14             |  | 5          | 6  | 7  | 8        | 9             | 10           | 11    |  |  |
|                                | 9              | 10 | 11           | 12 | 13 | 14             | 15       |            | 15 | 16            | 17 | 18             | 19                                 | 20 | 21             |  | 12         | 13 | 14 | 15       | 16            | 17           | 18    |  |  |
|                                | 16             | 17 | 18           | 19 | 20 | 21             | 22       |            | 22 | 23            | 24 | 25             | 26                                 | 27 | 28             |  | 19         | 20 | 21 | 22       | 23            | 24           | 25    |  |  |
|                                | 23             | 24 | 25           | 26 | 27 | 28             | 29       |            | 29 | 30            | 31 |                |                                    |    |                |  | 26         | 27 | 28 | 29       | 30            |              |       |  |  |

Critical สำหรับเลือกดูเหตุการณ์ที่ส่งผลวิกฤต (ผู้ใช้งานทั่วไป) ซึ่งท่านสามารถคลิกดูที่วันที่ที่เกิดเหตุการณ์ได้

<sup>Major</sup> สำหรับเลือกดูเหตุการณ์ที่ส่งผลสำคัญ (ผู้ใช้งานบางส่วน) ซึ่งท่านสามารถคลิกดูที่วันที่ที่เกิดเหตุการณ์ได้

|                | 90 Days Major Incident History |                |    |    |    |     |    |                 |    | Filters:       |    |    |                | All Webex services |                 |            |                |              | $\checkmark$ |    | Major  |
|----------------|--------------------------------|----------------|----|----|----|-----|----|-----------------|----|----------------|----|----|----------------|--------------------|-----------------|------------|----------------|--------------|--------------|----|--------|
|                | February 2020                  |                |    |    |    |     |    | March 2020      |    |                |    |    |                |                    |                 | April 2020 |                |              |              |    |        |
| s              | M                              | т              | W  | T. | E  | s   | s  | M               |    | W              |    | Е  | s              |                    | s               | M          |                | W            | т            | F  | - S    |
|                |                                |                |    |    |    |     | ٠  | $\overline{2}$  |    | $\overline{4}$ | 5  | 6  | $\overline{7}$ |                    |                 |            |                | $\mathbf{1}$ | $\mathbf{2}$ | 3  | $\sim$ |
| $\overline{2}$ | $\overline{\mathbf{3}}$        | $\overline{4}$ | 5  | 6  | 7  | - 8 | 8  | 9               | 10 | 11             | 12 | 13 | 14             |                    | 5               | 6          | $\overline{7}$ | 8            | -9           | 10 | 11     |
| 9              | 10                             | 11             | 12 | 13 | 14 | 15  | 15 | 16              | 17 | 18             | 19 | 20 | 21             |                    | 12 <sup>°</sup> | 13         | 14             | 15           | 16           | 17 | 18     |
| 16             | 17                             | 18             | 19 | 20 | 21 | 22  | 22 | 23              | 24 | 25             | 26 | 27 | 28             |                    | 19              | 20         | 21             | 22           | 23           | 24 | 25     |
| 23             | 24                             | 25             | 26 | 27 | 28 | 29  | 29 | 30 <sup>°</sup> | 31 |                |    |    |                |                    | 26              | 27         | 28             | 29           | 30           |    |        |

# **ดูแผนการบำรุงรักษาในครั้งถัดไป**

5) ท่านสามารถดูแผนการบำรุงรักษาระบบ Cisco Webex ที่กำลังจะเกิดขึ้นถัดไป ได้จากด้านล่างของหน้าจอ ดังตัวอย่าง

Upcoming Data Center Maintenance

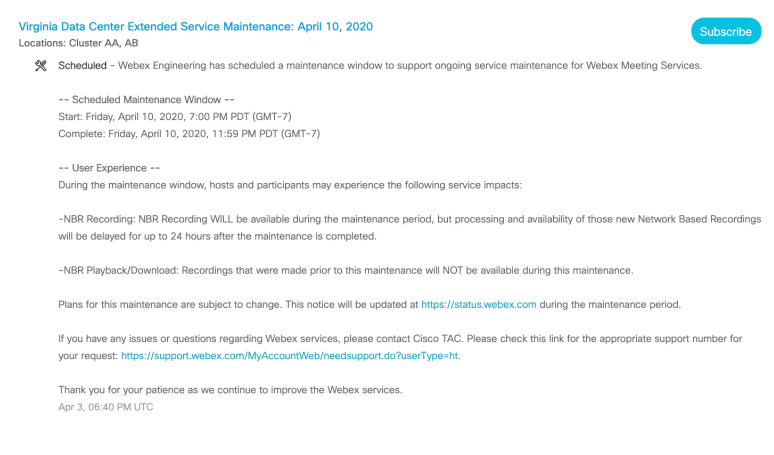

#### ดูแผนการบำรุงรักษาล่วงหน้า

- 6) ท่านสามารถดูแผนการบำรุงรักษาระบบ Cisco Webex ที่กำลังจะเกิดขึ้นล่วงหน้าได้ โดยคลิกที่ <mark>Maintenance </mark>อยู่มุมบนขวามือ
	- $\boxed{\frac{\Box}{\Box}}$ สำหรับสลับการแสดงผล แบบรายเดือน หรือรายวัน<br>Service Upgrades and Scheduled Maintenance

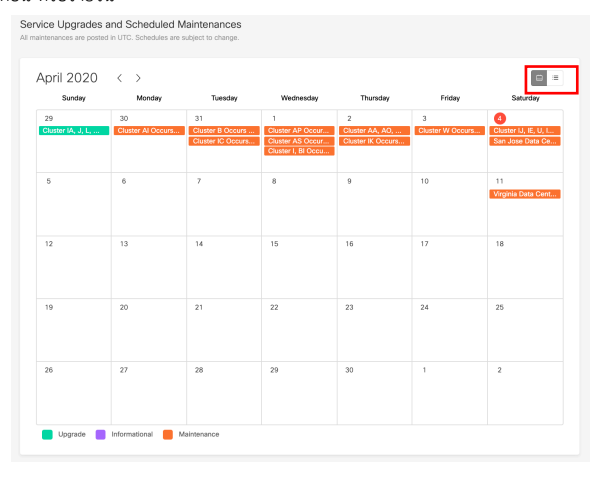

## **การตรวจสอบความพร+อมของเครือข7ายท7านกับ Cisco Webex**

1) ให้ท่านเปิดบราวน์เซอร์และเข้าไปที่ https://mediatest.webex.com

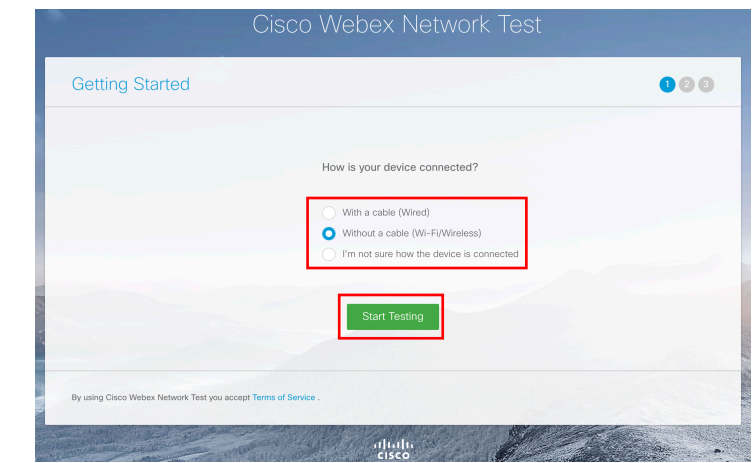

ให้ระบุว่าเครื่องของท่าน (คอมพิวเตอร์, มือถือ หรือแท็บเล็ต) เชื่อมต่อกับเครือข่ายอย่างไร

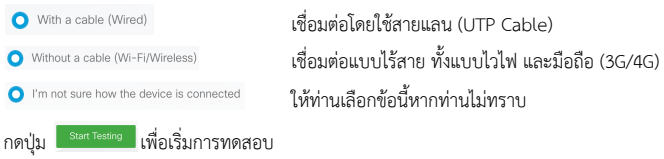

2) ในตัวอย่างที่พบบ่อยคือผู้ใช้งานเชื่อมต่อกับเครือข่ายแบบไร้สาย เมื่อเริ่มทดสอบ ระบบจะแสดงหน้าจอดังตัวอย่างนี้

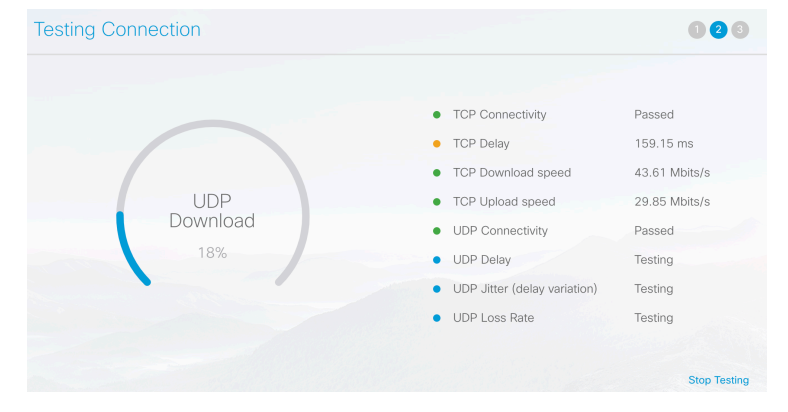

3) เมื่อการทดสอบเครือข่ายสิ้นสุด ท่านจะได้หน้าจอผลลัพธ์ลักษณะนี้

 $\bigcirc$  App

 $\bigcirc$  Call

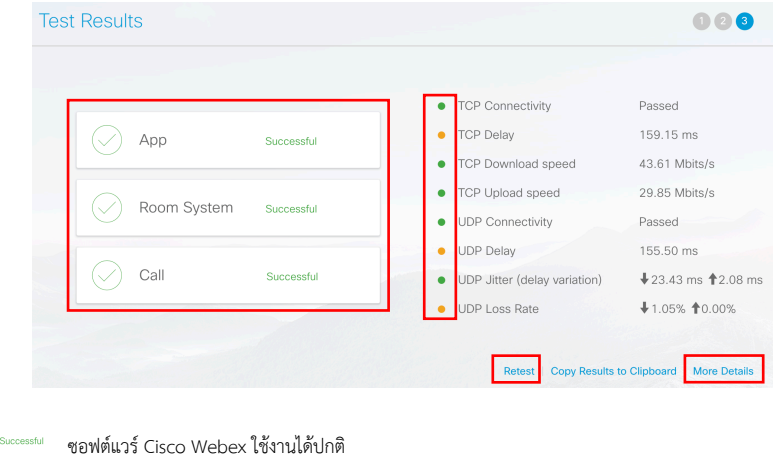

- $\oslash$  Room System successful **ระบบการใช้งานห้องประชุมเสมือนใช้งานได้ปกติ** 
	- - <sup>รแccessful</sup> ระบบการโทรเข้าและออกใช้งานได้ปกติ

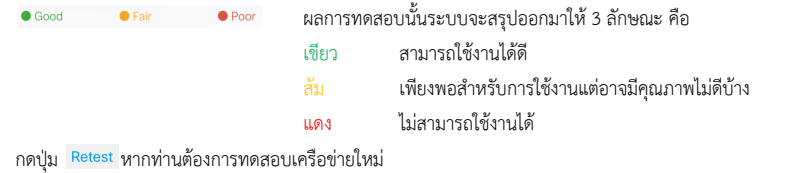

# ค่ามาตรฐาน (Benchmarks) ของเครือข่ายสำหรับการใช้งาน Cisco Webex

4) ท่านสามารถเข้าไปดูค่ามาตรฐาน (Benchmarks) ของเครือข่ายสำหรับการใช้งาน Cisco Webex โดยคลิกที่ More Details

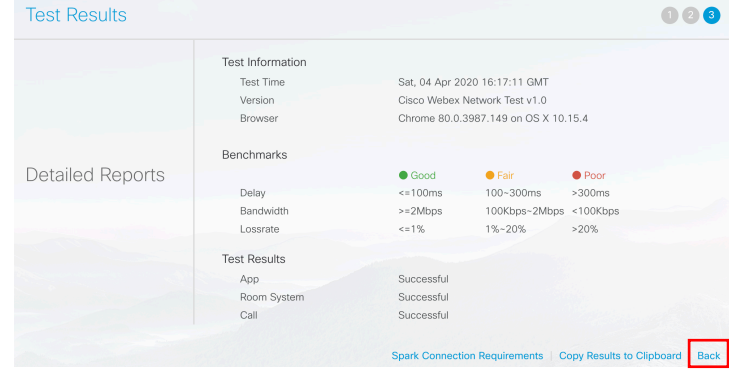

กดปุ่ม <mark>Back หากท่านต้องการกลับไปที่หน้าจอผลการทดสอบในข้อที่ 3</mark>